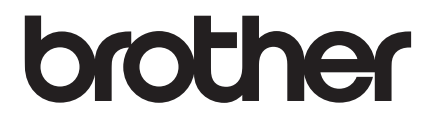

# **Pika-asennusopas**

## PA-TDU-001 Kosketusnäyttö

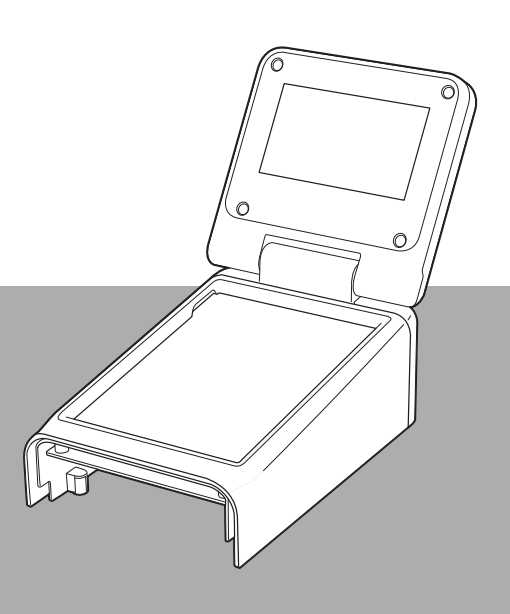

Lue tämä Pika-asennusopas ennen tulostimen käyttämistä.

Opasta kannattaa säilyttää paikassa, josta sen löytää tarvittaessa helposti.

Osoitteessa [support.brother.com](http://support.brother.com/) on lisätietoa tuotetuesta ja vastauksia usein kysyttyihin kysymyksiin. FIN

### **Turvaohjeet**

**VAROITUS Varoittaa vaaratilanteesta, josta voi olla seurauksena kuolema tai vakava ruumiinvamma.**

- Pidettävä lasten ja erityisesti pikkulasten ulottumattomissa. Muuten on olemassa loukkaantumisen vaara.
- Tämä tuote sisältää kellonajan/päivämäärän pariston. Älä nielaise paristoa. Jos paristo nielaistaan, käänny välittömästi lääkärin puoleen. Se voi aiheuttaa jopa kahdessa tunnissa vakavia sisäisiä palovammoja, jotka voivat johtaa kuolemaan.
- Säilytä uutta tai käytettyä kellonajan/päivämäärän paristoa poissa lasten ulottuvilta.
- Jos akkulokero ei sulkeudu tiukasti, lopeta tuotteen käyttö ja säilytä sitä poissa lasten ulottuvilta.

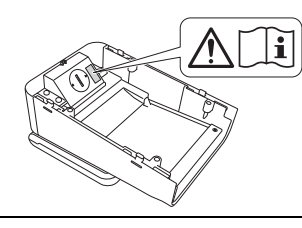

**TÄRKEÄÄ Varoittaa vaaratilanteesta, josta voi olla seurauksena omaisuusvaurioita tai tuotteen toimintahäiriö.**

- Aseta tulostin vakaalle, tasaiselle alustalle, esimerkiksi työpöydälle, ennen kosketusnäytön asentamista tai irrottamista.
- Paina kosketuspaneelin näppäimiä sormenpäällä. Kosketuspaneelin koskettaminen sormenkynnellä, kynällä, ruuvitaltalla tai jollakin muulla terävällä tai kovalla esineellä voi aiheuttaa vaurioita.
- Älä paina kosketuspaneelin näppäimiä kovempaa kuin on tarpeen. Tämä voi vaurioittaa niitä.
- Varo raapimasta tai naarmuttamasta kosketuspaneelia tai -näyttöä millään kovalla esineellä.
- Jos liikutat tulostinta, älä kannattele sitä kosketuspaneelista tai -näytöstä.
- Kun asennat kosketusnäytön tulostimeen, varo jättämästä johtoa puristuksiin. Tästä voi olla seurauksena vaurioita tai laitteen virhetoimintaa.
- Sulje LCD-näyttö ennen kuin avaat RD-rullalokeron kantta.
- Älä pudota tulostinta äläkä altista sitä koville iskuille.
- Puhdista pöly ja lika tulostimesta pehmeällä, puhtaalla liinalla. Laitteen pyyhkiminen kostealla liinalla voi vaurioittaa laitetta.

### **Tässä oppaassa käytetyt symbolit**

Tässä käyttöoppaassa käytetään seuraavia symboleita.

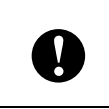

Tällä symbolilla merkitään tietoja tai ohjeita, joiden mukaan on toimittava. Huomiotta jättämisestä voi olla seurauksena laitteen vaurioituminen tai virhetoiminta.

#### **VINKKI**

Tällä symbolilla merkitään huomautuksia, joiden tietojen tai ohjeiden avulla voit ymmärtää laitteen toimintaa entistä paremmin ja käyttää tuotetta entistä tehokkaammin.

### **Säädökset**

### **Vaatimustenmukaisuusvakuutus (vain Eurooppa)**

Brother Industries, Ltd.

15-1, Naeshiro-cho, Mizuho-ku, Nagoya 467-8561, Japani,

vakuuttaa, että tämä tuote on kaikkien Euroopan yhteisössä sovellettavien asianmukaisten direktiivien ja säännösten olennaisten vaatimusten mukainen.

Vaatimustenmukaisuusvakuutus (DoC) on ladattavissa Brotherin WWW-sivustossa.

Siirry osoitteeseen [support.brother.com](http://support.brother.com/) ja

- -> valitse "Europe"
- -> valitse maa
- -> valitse malli
- -> valitse "Käyttöohjeet" ja kieli ja napsauta "Etsi"
- -> valitse Vaatimustenmukaisuusvakuutus
- -> napsauta "Lataa".

Vakuutus ladataan PDF-tiedostona.

### **Tulostaminen kosketusnäyttöä käyttämällä**

Alla on selitetty tulostaminen kosketusnäyttöä käyttämällä. Lue mainitut sivut huolellisesti.

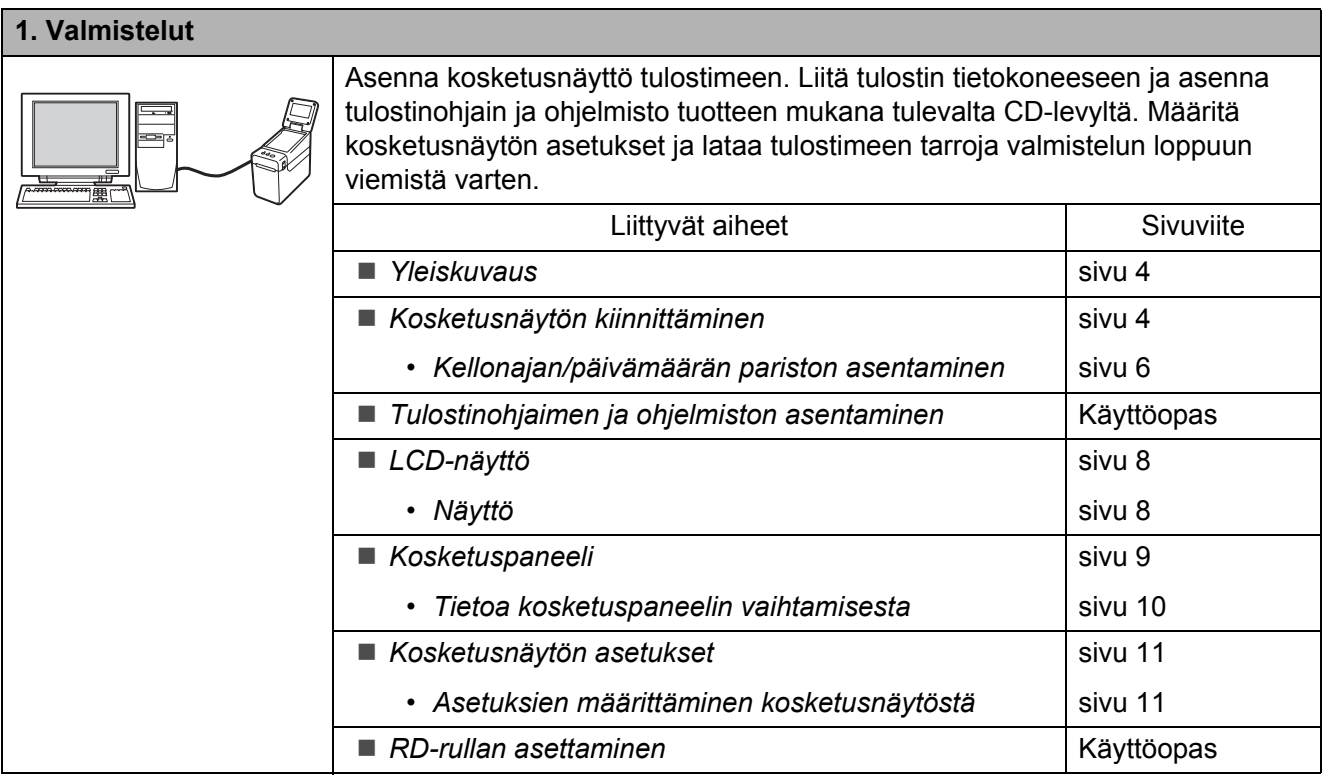

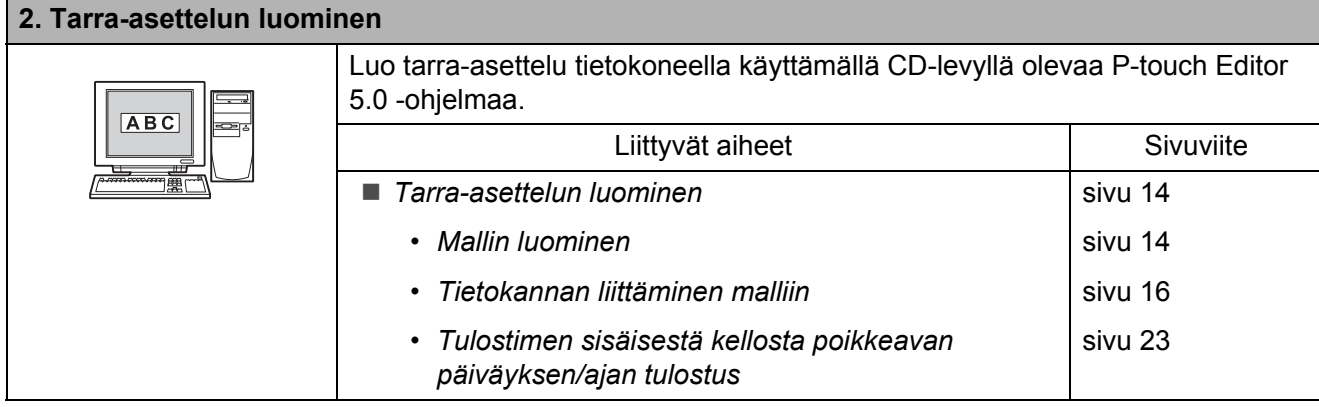

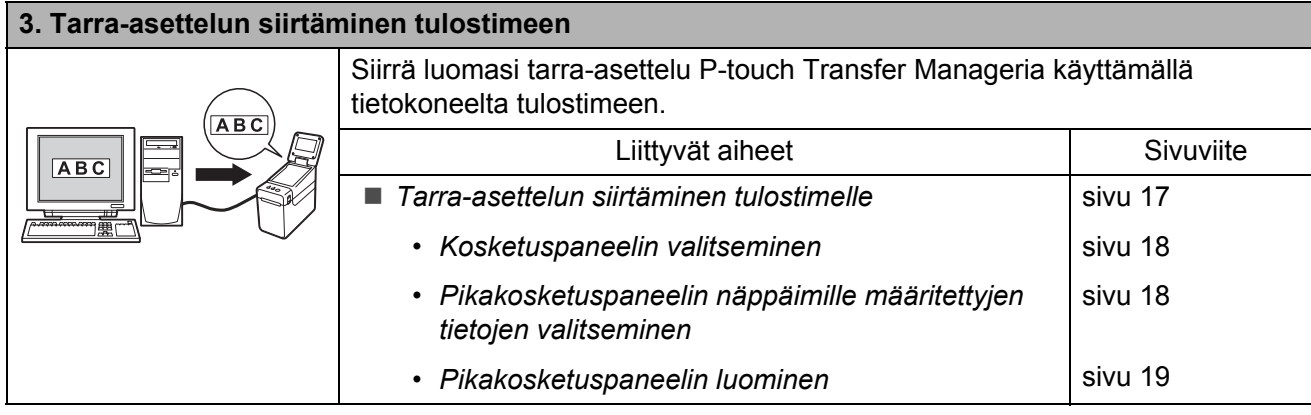

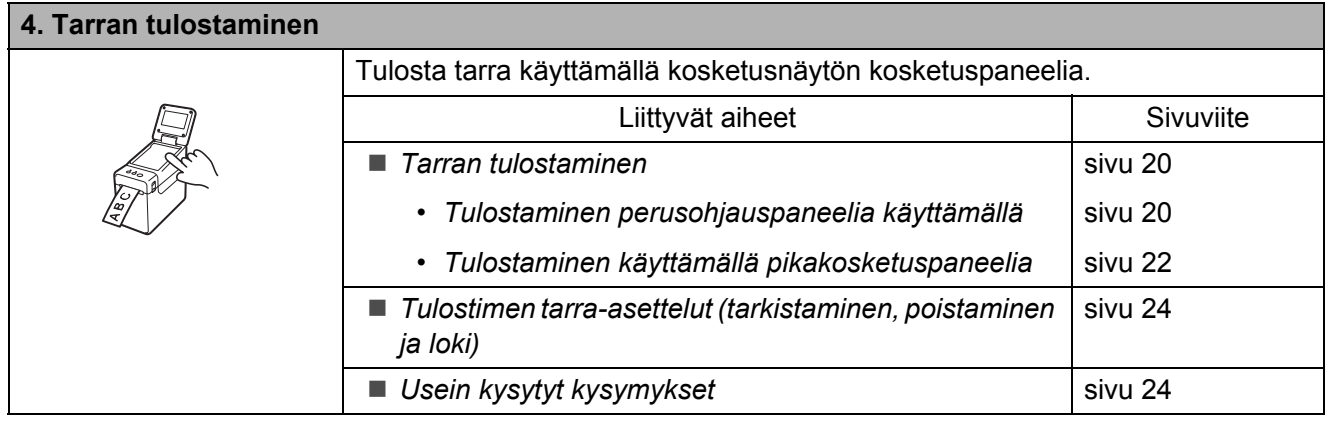

### <span id="page-4-0"></span>**Yleiskuvaus**

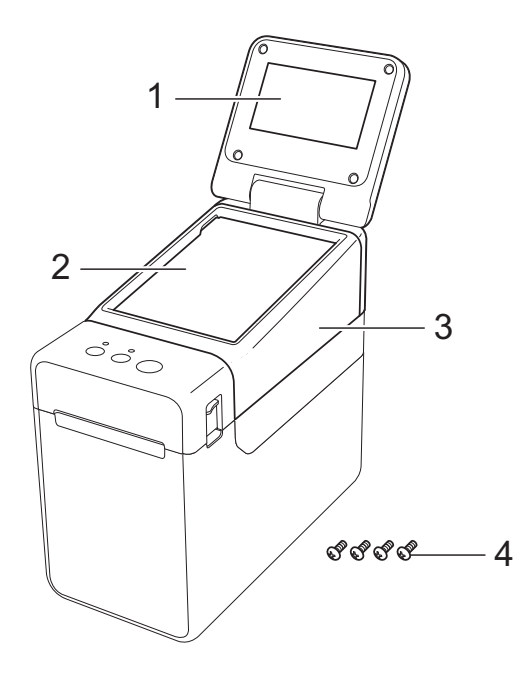

**1 LCD-näyttö**

#### **VINKKI**

LCD-näytön päälle on kiinnitetty läpinäkyvä muovinen suojatarra valmistuksen ja kuljetuksen ajaksi. Tämä tarra on irrotettava ennen laitteen käyttöä.

- **2 Kosketuspaneeli**
- **3 TDU-paneelin kansi**
- **4 Kiinnitysruuvit M2,6** × **6 mm**

### <span id="page-4-1"></span>**Kosketusnäytön kiinnittäminen**

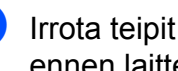

**I** Irrota teipit  $(1)$  ja suojamateriaalit  $(2)$ ennen laitteen käyttöä.

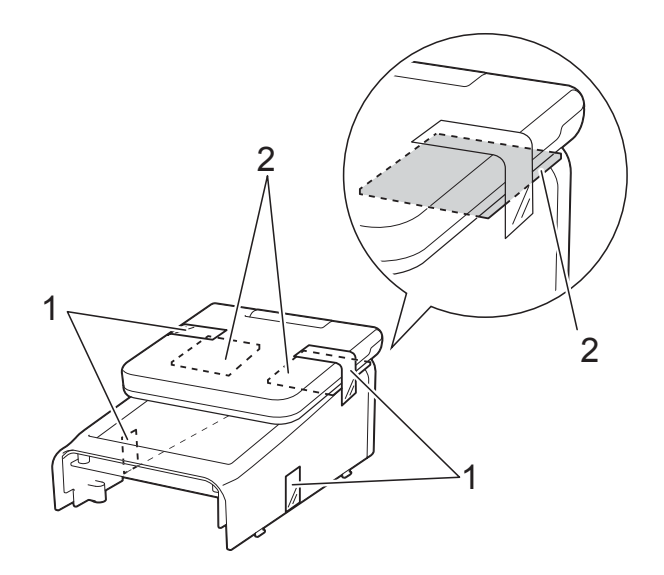

- **2** Katkaise tulostimesta virta painamalla (virta) -painiketta ja pitämällä sitä alaspainettuna. Irrota tulostimen johto sitten vaihtovirtapistorasiasta. Jos käytetään ladattavaa litiumioniakkua (lisävaruste), irrota se.
- **63** Paina kummallakin puolella olevaa vapautinta (1) ja avaa RD-rullalokeron kansi nostamalla.

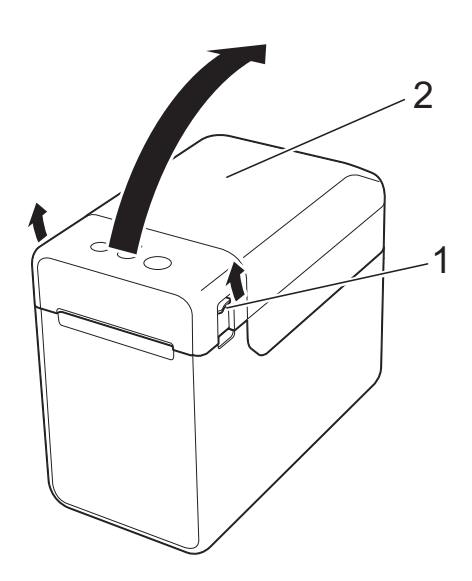

- **1 Kannen vapautin**
- **2 Kansi**

**4** Pidä RD-rullalokeron kannesta tiukasti kiinni ja poista neljä ruuvia (1) ruuvitaltalla.

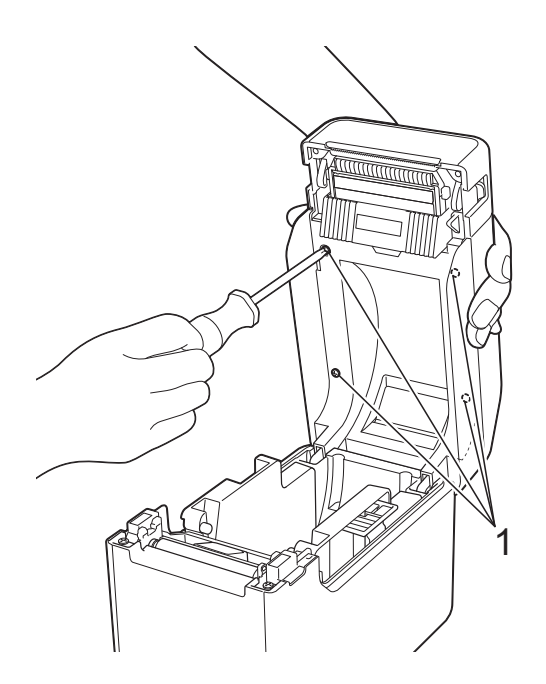

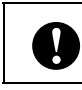

Älä päästä kantta putoamaan, kun irrotat neljää ruuvia.

5 Sulje RD-rullalokeron kansi (1) ja irrota se sitten.

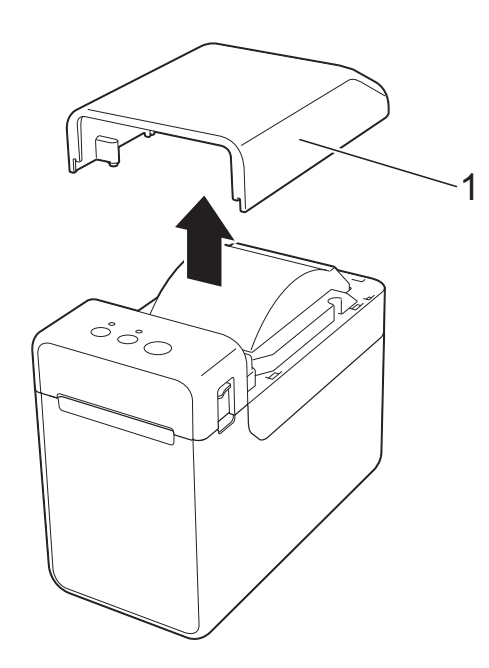

6 Liitä kosketusnäytössä oleva liitin tulostimessa olevaan liittimeen. Aseta kosketusnäytön neljä kynttä vastaaviin syvennyksiin tulostimessa.

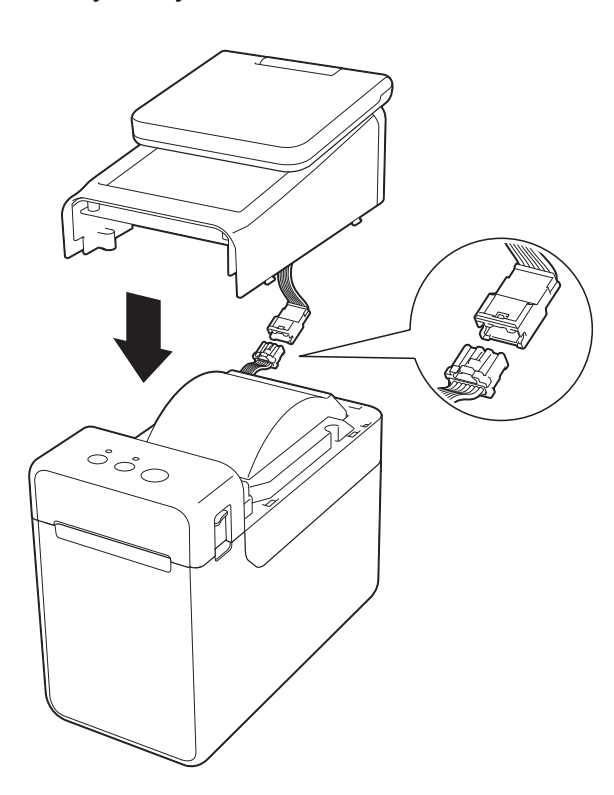

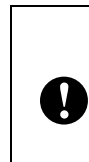

Huolehdi, että liitinjohdot eivät jää puristuksiin kannen alle. Jos johdot jäävät puristuksiin ruuvinreikien väliin, ne voivat vaurioitua, kun ruuveja kiristetään.

7 Pidä kosketusnäytöstä tiukasti kiinni ja avaa RD-rullalokeron kansi. Kiinnitä kosketusnäyttö tulostimeen neljällä mukana tulevalla (1) ruuvilla.

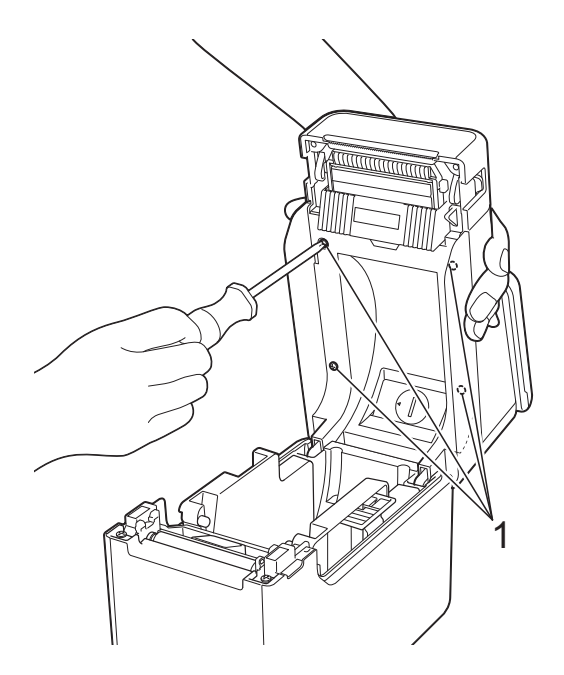

Ţ

Käytä kosketusnäytön mukana tulevia ruuveja. Aiemmin tulostimeen kiinnitetyt ruuvit ovat erimuotoisia.

8 Sulje RD-rullalokeron kansi painamalla sitä keskeltä alas, kunnes se napsahtaa paikalleen.

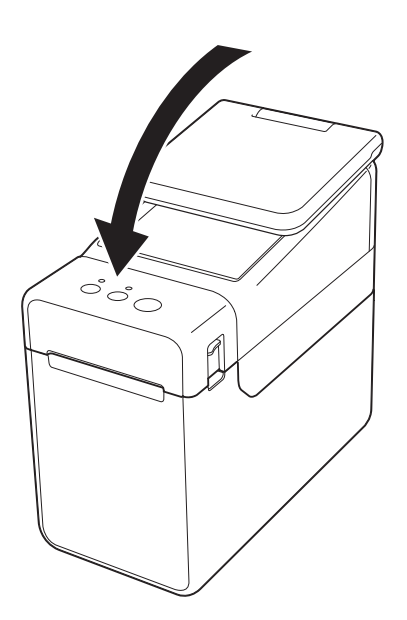

### <span id="page-6-0"></span>**Kellonajan/päivämäärän pariston asentaminen**

Kellonajan/päivämäärän paristo toimitetaan lisävarusteena. Kosketusnäytön kello saa virran siitä. Paristo pitää yllä sisäisen kellon asetuksia. Paristo kuluu, vaikka tulostin olisi pitkään käyttämättömänä.

- Tulostimessa saa käyttää vain suositeltuja paristoja. Muiden paristojen käyttö voi vaurioittaa tulostinta.
- Paristo hävitetään viemällä asianmukaiseen keräyspisteeseen, ei yleisjätteen mukana. Lisäksi on noudatettava valtiollisia ja paikallisia asetuksia.
- Kääri paristo säilytyksen ajaksi tai hävittämistä varten esimerkiksi teippiin. Tämä estää oikosulun.

(Pariston eristäminen)

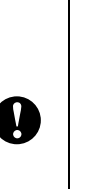

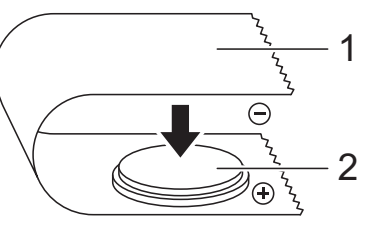

- **1 Teippi**
- **2 Kellonajan/päivämäärän paristo**
- Suosittelemme, että paristo vaihdetaan kahden vuoden välein.
- Jos kello nollautuu, kun tulostimeen on kytketty virta, vaihda paristo. Kun vaihdat litiumpariston, osta sen tilalle CR2032-paristo (suositellut valmistajat: Hitachi Maxell, Ltd., FDK Corporation, Panasonic Corporation, Sony Corporation, Toshiba Corporation ja VARTA Microbattery Inc.).
- **1** Katkaise tulostimesta virta painamalla (virta) -painiketta ja pitämällä sitä alaspainettuna. Irrota tulostimen johto sitten vaihtovirtapistorasiasta. Jos tulostimeen on asennettu ladattava litiumioniakku (lisävaruste), irrota se.
- 2 Paina kummallakin puolella olevaa vapautinta ja avaa RD-rullalokeron kansi nostamalla.
- **3** Käännä kellonajan/päivämäärän pariston suojusta kolikkoa tai jotain vastaavaa esinettä käyttämällä hitaasti suojuksessa olevan nuolen osoittamaan suuntaan, kunnes suojus ei enää liiku. Irrota pariston suojus.

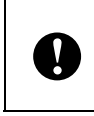

Jos pariston suojusta käännetään väkisin pysäytyskohdan ohi, suojus voi vaurioitua.

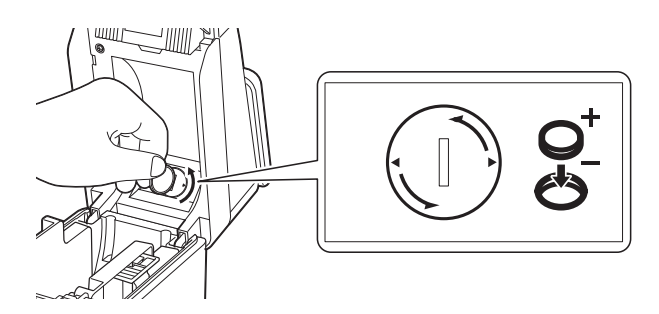

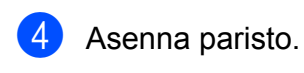

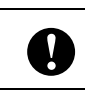

Aseta uusi paristo siten, että + ja – osoittavat varmasti oikeaan suuntaan.

#### **VINKKI**

Kun irrotat paristoa, paina sitä kohdasta A (kuvassa alla). Paristo on tällöin helppo irrottaa.

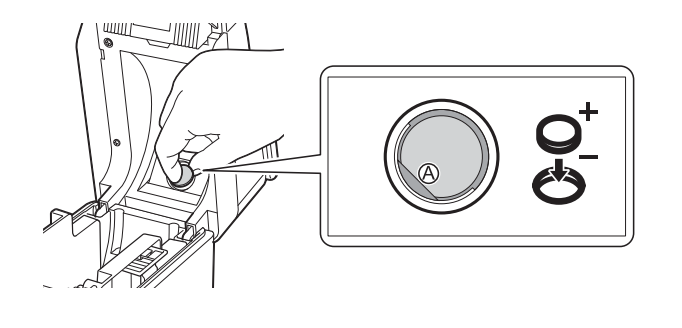

5 Palauta kellonajan/päivämäärän

pariston suojus alkuperäiseen asentoonsa ja kiinnitä se kääntämällä sitä kolikolla tai jollakin vastaavalla esineellä hitaasti päinvastaiseen suuntaan kuin mihin suojuksessa oleva nuoli osoittaa, kunnes suojus ei enää liiku.

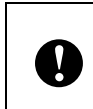

Jos pariston suojusta käännetään väkisin pysäytyskohdan ohi, suojus voi vaurioitua.

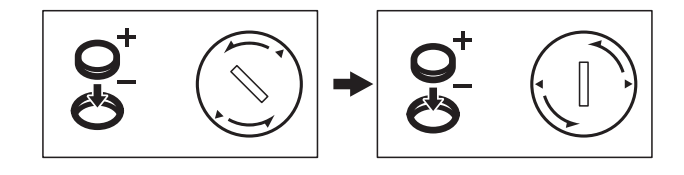

Sulje RD-rullalokeron kansi. Paina kantta alas, kunnes se napsahtaa paikalleen.

#### **VINKKI**

Aika ja päivämäärä voidaan määrittää käyttämällä kosketuspaneelin [-0] (järjestelmänvalvojan näppäin) näppäintä. Lisätietoja on CD-levyllä olevassa Käyttöoppaassa.

## <span id="page-8-0"></span>**LCD-näyttö**

Nosta LCD-näyttö ja aseta se kulmaan, jossa näytöt näkyvät. Jos näyttö on tumma ja vaikealukuinen, voidaan sytyttää taustavalo. Jos haluat lisätietoja, katso *[Asetuksien](#page-11-1)  [määrittäminen kosketusnäytöstä](#page-11-1)* sivulla 11.

### <span id="page-8-1"></span>**Näyttö**

Kun tulostimeen on kytketty virta, näkyvissä on päänäyttö.

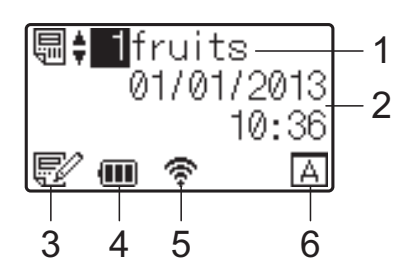

**1 Mallin nimi ja numero** Näyttää valitun mallin nimen ja numeron.

#### **2 Aika ja päivämäärä**

Näyttää ajan ja päivämäärän. Kellon asetusten määrittämisestä on tarkempaa tietoa CD-levyllä olevassa Käyttöoppaassa.

#### **3 Mallin muokkauksen ilmaisin**

Kun mallia muokataan kosketusnäytön kautta,

näkyviin tulee  $\mathbb{E}^\mathbb{V}$  .

#### **4 Akun latauksen näyttö**

Jos käytetään ladattavaa litiumioniakkua (lisävaruste), sen lataus näkyy tästä.

Jos tulostimen käyttöä jatketaan, kun akun lataus on alhainen, näyttöön tulee sanoma "Lataa akku!" ja tulostimesta voi katketa virta vaikka kesken tulostuksen.

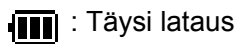

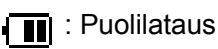

**T**: Alhainen lataus

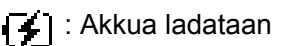

#### **5 Käytettävissä olevien langattomien liitäntöjen ilmaisin**

Jos langattoman yhteyden asetukset on määritetty, käytettävissä olevien liitäntöjen merkit näkyvät tässä.

#### **R**: Bluetooth

 $\widehat{\mathbb{R}}, \widehat{\mathbb{R}}, \frac{1}{\sqrt{2}}$ ,  $\widehat{\mathbb{R}}$ , Langaton lähiverkko (Yhteyden tila esitetään neljänä eri tasona. Jos

yhteyttä ei ole, näytössä näkyy

#### **6 Kosketuspaneelin asetus**

Kertoo, onko kosketusnäytöksi määritetty kosketuspaneeli A vai B.

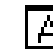

: Perusohjauspaneeli (A)

: Pikakosketuspaneeli (B)

# **Suomi**

### <span id="page-9-0"></span>**Kosketuspaneeli**

Kosketuspaneeleita on kaksi: perusohjauspaneeli (A) ja pikakosketuspaneeli (B). Kumman tahansa voi valita käyttöön.

Voit suorittaa toiminnon painamalla kosketuspaneelin näppäintä.

Jos pikakosketuspaneelin näppäimelle on määritetty valmiiksi tarra-asettelu, tarran voi tulostaa helposti painamalla sitä vastaavaa näppäintä.

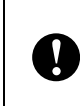

Älä paina kosketuspaneelia millään terävällä. Tämä voi vaurioittaa kosketuspaneelia.

#### **Perusohjauspaneeli (A)**

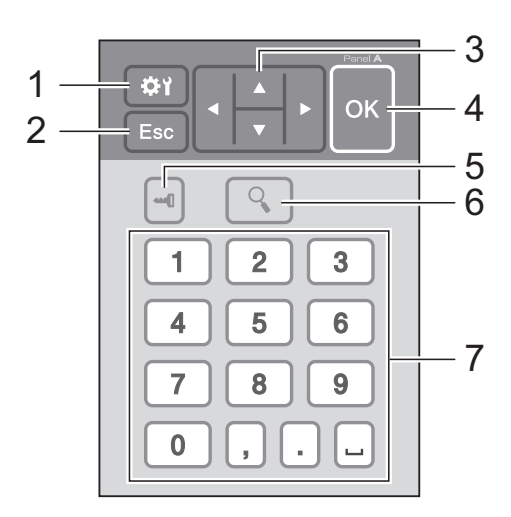

#### **Pikakosketuspaneeli (B)**

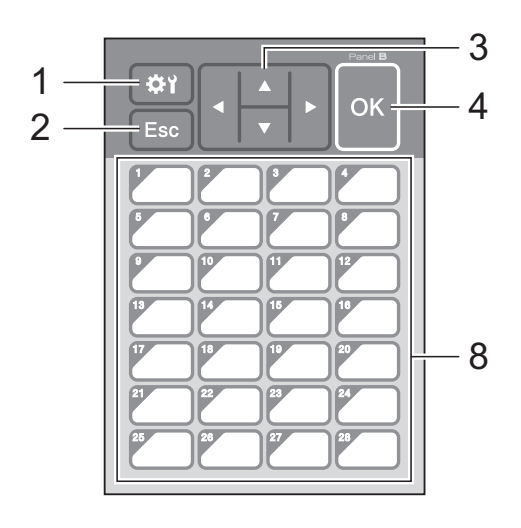

#### **1 (asetusnäppäin)**

Voit määrittää eri parametrien arvot.

#### **2 Esc-näppäin**

Palauttaa edelliseen toimintoon. Näppäimen pitäminen alaspainettuna vähintään yhden sekunnin ajan palauttaa päänäyttöön.

#### **3**  $A/\nabla / 4/\nabla$

Vaihtaa näytettävää kohdetta tai lisää/vähentää arvoa. Pitämällä näppäintä alaspainettuna voit vaihtaa näytettävää kohdetta tai lisätä/vähentää valittua arvoa 10:llä.

#### **4 OK-näppäin**

Suorittaa toiminnon tai ottaa asetuksen käyttöön.

**5 (järjestelmänvalvojan näppäin)** Voit määrittää kosketuspaneelin käyttöä koskevat perusasetukset.

#### **6 (hakunäppäin)**

Näyttää valitun mallin sisällön. Voit tarkastella myös malliin liittyvän tietokannan sisältöä.

#### **7 Numeronäppäimet**

Voit kirjoittaa mallin numeron tai tietokannan tietuenumeron. Näitä näppäimiä voidaan myös käyttää tarra-asettelun arvojen muokkaamiseen.

#### **8 Pikanäppäimet**

Näillä voit valita tulostettavan tarran.

#### **VINKKI**

Kosketuspaneelin nimi (A tai B) lukee kosketuspaneelin oikeassa yläkulmassa. Varmista, että LCD-näytön päänäytössä näkyvä kosketuspaneelin nimi vastaa käytettävää kosketuspaneelia.

#### <span id="page-10-0"></span>**Tietoa kosketuspaneelin vaihtamisesta**

**1** TDU-paneelin kantta pitää paikallaan neljä kynttä. Paina kahdesta kynnestä (1) laitteen etuosassa, työnnä kantta ylös ja irrota kynnet. Paina sitten kahdesta kynnestä (2) laitteen takaosassa ja irrota kynnet samalla tavalla.

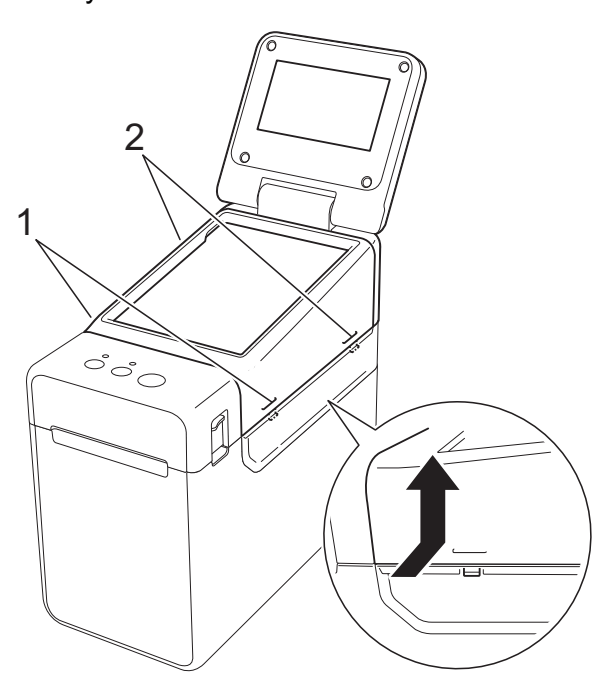

**2** Irrota TDU-paneelin kansi ja aseta käytettävä kosketuspaneeli (1) paikalleen. Poista läpinäkyvä suojus (2) kosketuspaneelin pidikkeestä (3).

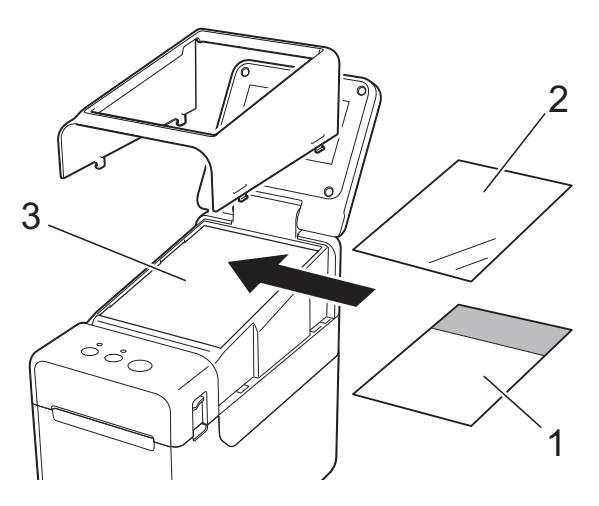

Kosketusnäytön, suojuksen ja kosketuspaneelin pidikkeen väliin päässyt pöly tai muut epäpuhtaudet voivat aiheuttaa virhetoimintaa. Varmista, että niissä ei ole epäpuhtauksia.

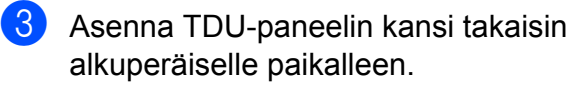

Ţ

Kun kosketuspaneeli on vaihdettu, kosketusnäytön asetuksia ei saa muuttaa. Jos haluat lisätietoja, katso *[Kosketuspaneelin valitseminen](#page-18-0)* [sivulla 18.](#page-18-0)

Ţ

### <span id="page-11-0"></span>**Kosketusnäytön asetukset**

Kosketusnäytön asetukset voidaan määrittää käyttämällä joko kosketuspaneelia tai tulostimeen liitetyllä tietokoneella olevaa työkalua. Tulostimen liittämisestä tietokoneeseen ja asetuksien määrittämisestä on lisätietoa CD-levyllä olevassa Käyttöoppaassa.

### <span id="page-11-1"></span>**Asetuksien määrittäminen kosketusnäytöstä**

Avaa valikkonäyttö painamalla [ $\sharp \sharp$ ]-näppäintä (asetusnäppäintä) tai [-1]-näppäintä (järjestelmänvalvojan näppäintä). Valitse parametri painamalla [a]- tai [b]-näppäintä ja paina sitten [OK]-näppäintä.

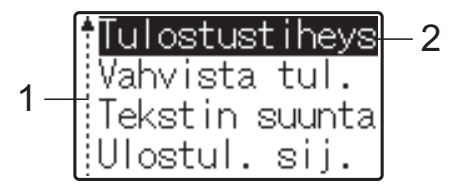

- <sup>1</sup> Vierityspalkki ilmaisee ensimmäisen parametrin ylänuolella ja viimeisen parametrin alanuolella. Jos valitset viimeisen parametrin, voit vierittää ensimmäiseen parametriin painamalla [v]-näppäintä. Jos valitset ensimmäisen parametrin, voit vierittää viimeiseen parametriin painamalla [a]-näppäintä.
- <sup>2</sup> Valittu parametri näkyy korostettuna.

Kun kosketusnäyttö on kiinnitetty tulostimeen, voidaan määrittää seuraavat asetukset.

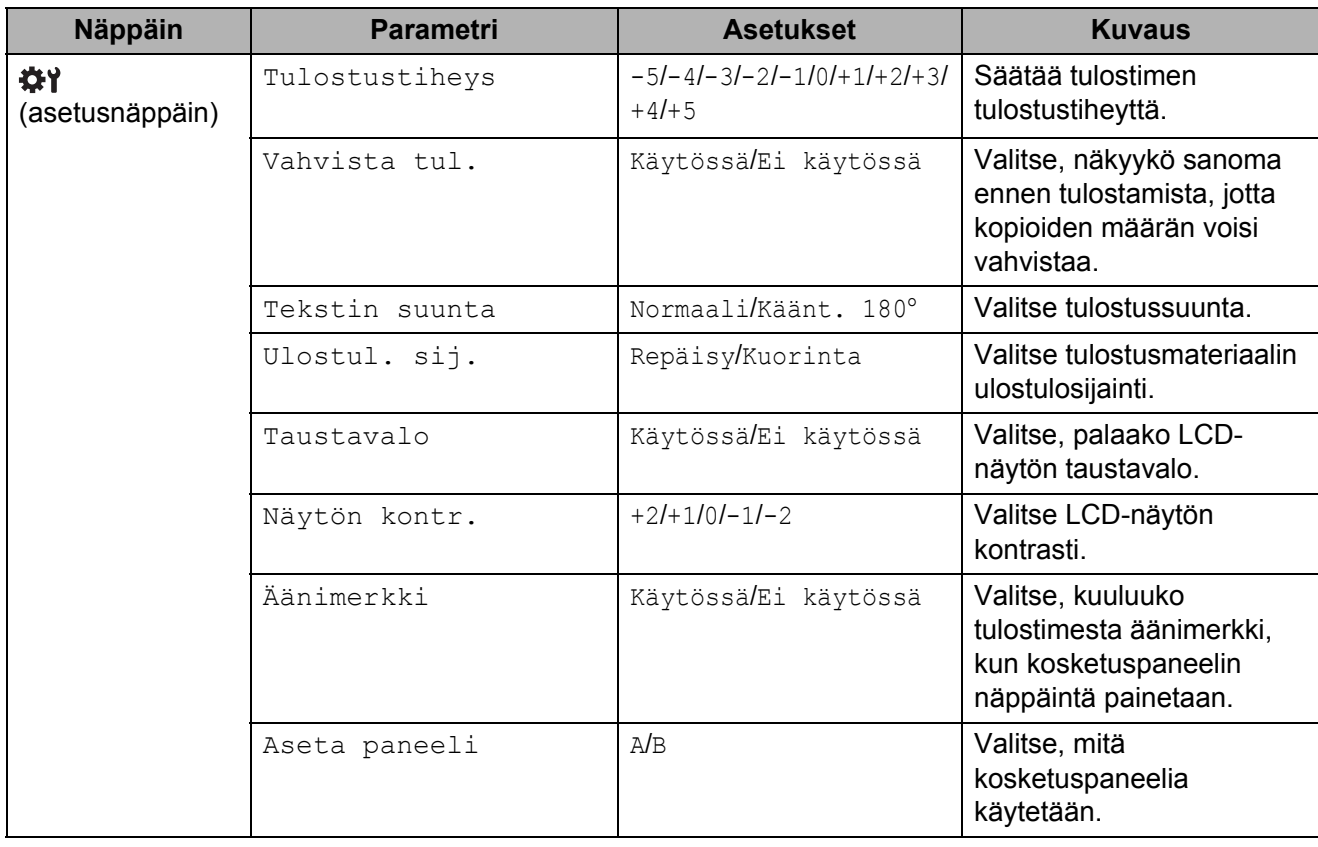

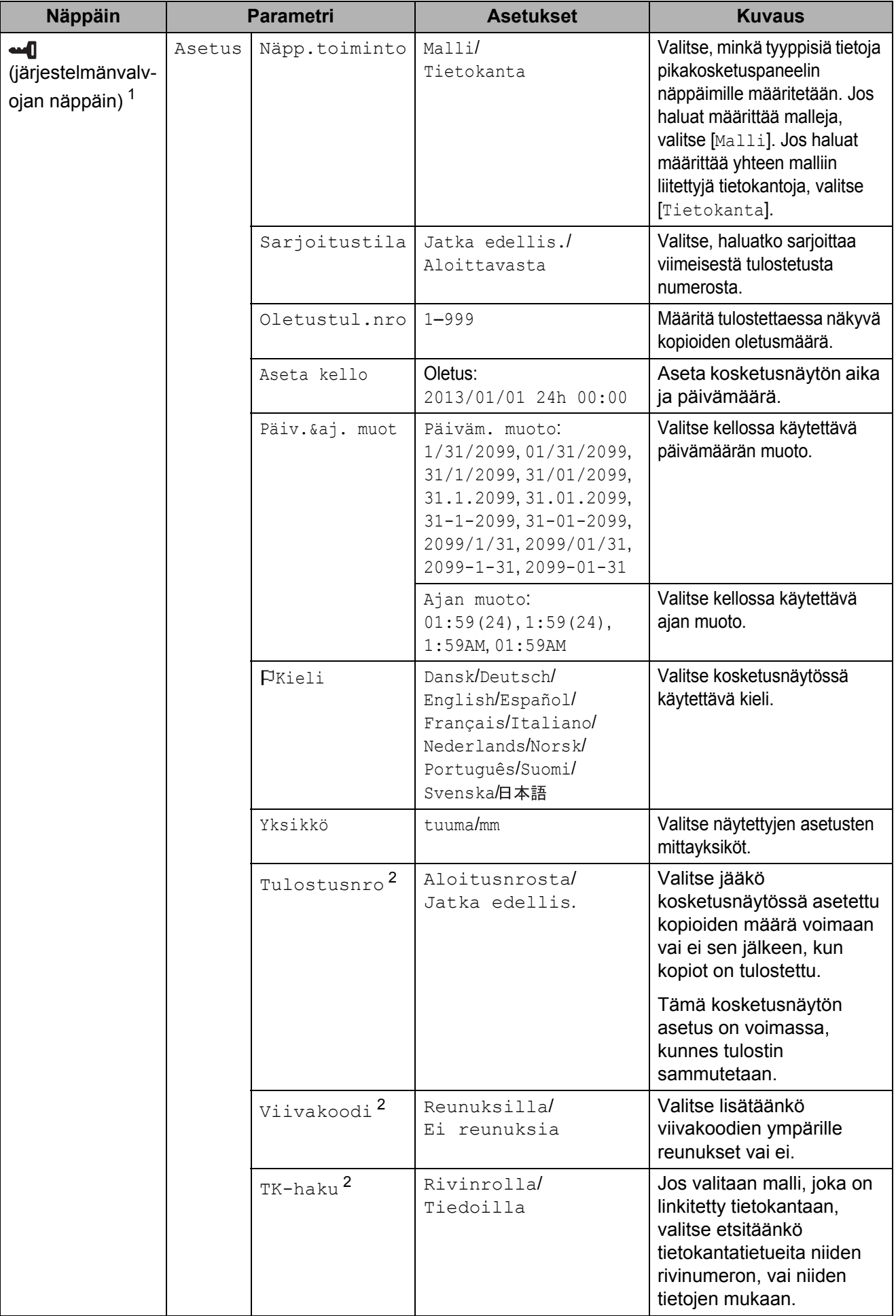

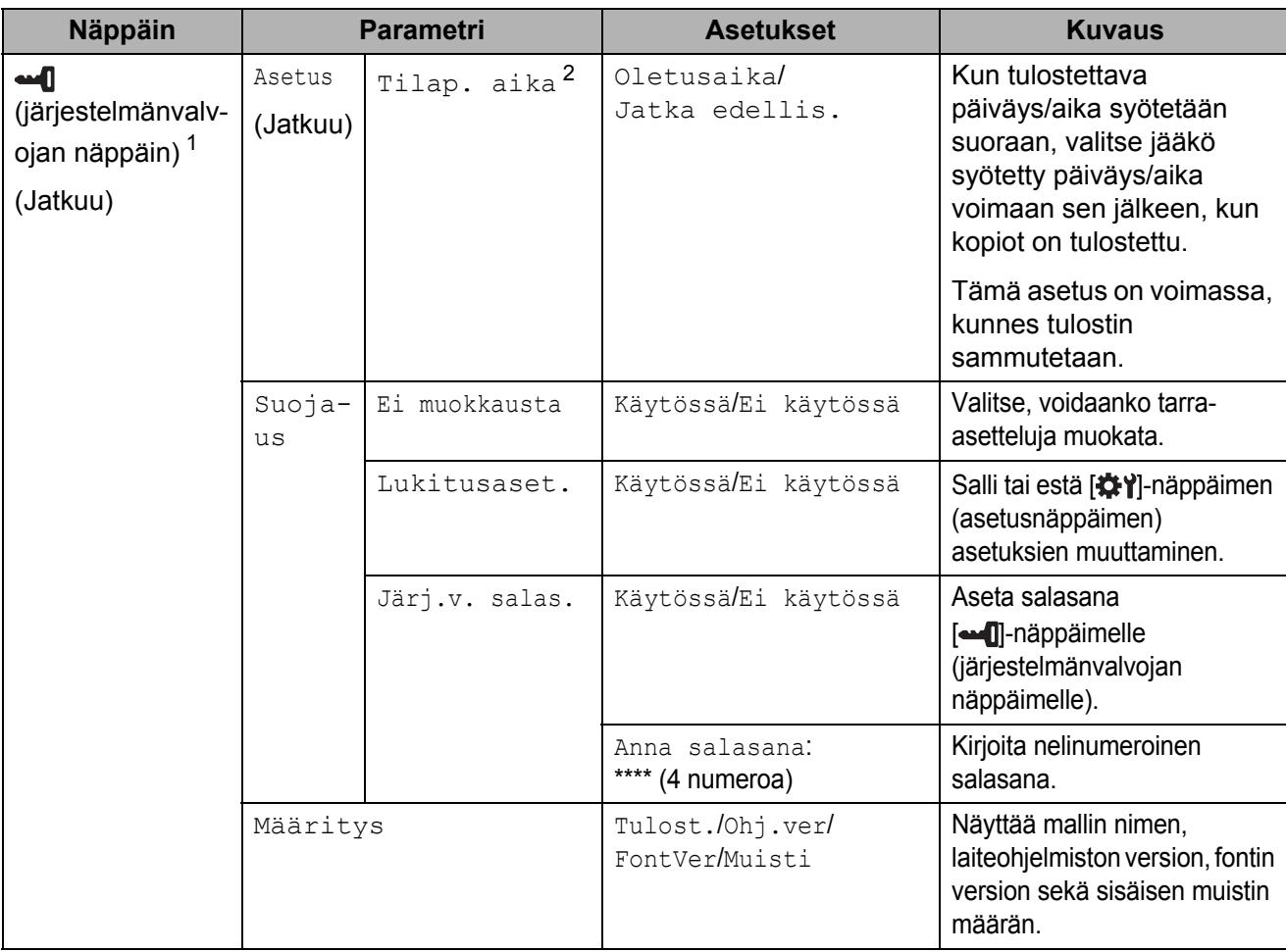

<span id="page-13-0"></span><sup>1</sup> [ $\leftarrow$ ]-näppäintä (järjestelmänvalvojan näppäintä) voidaan käyttää vain, kun on valittu paneeli A (perusohjauspaneeli).

<span id="page-13-1"></span><sup>2</sup> Tämä toiminto on käytettävissä laiteohjelmistoversiossa 1.04 ja sitä uudemmissa versioissa. Uusin versio voidaan ladata tukisivustosta (Brother Solutions Center). [support.brother.com](http://support.brother.com/)

#### **VINKKI**

- Jotkin asetukset voivat poiketa laiteohjelmiston (tulostimen ohjelmiston) mukaan.
- Voidaan määrittää salasana, jotta [--1]-näppäintä (järjestelmänvalvojan näppäintä) painamalla määritettäviä perusasetuksia ei pääsisi helposti muuttamaan. Asetusten määrittämisestä on tarkempaa tietoa CD-levyllä olevassa Käyttöoppaassa.
- Jos et muista salasanaa, palauta kaikki asetukset tehtaan oletusasetuksiin painamalla kohdassa "**Tulostinasetustyökalu**" kohtaa [**Laiteasetukset**] tai määritä salasana uudelleen ja ota se käyttöön. Lisätietoja on CD-levyllä olevassa Käyttöoppaassa.
- Jos haluat nollata asetukset, voit palauttaa ne kaikki oletusasetuksiin kohdan "**Tulostinasetustyökalu**" kohdassa [**Laiteasetukset**]. Lisätietoja on CD-levyllä olevassa Käyttöoppaassa.

### <span id="page-14-0"></span>**Tarra-asettelun luominen**

Luo tarra-asettelu tietokoneella käyttämällä CD-levyllä olevaa P-touch Editor 5.0 -ohjelmaa. Sen käytöstä on lisää tietoa samalla CD-levyllä olevassa Ohjelmiston käyttöoppaassa.

#### <span id="page-14-1"></span>**Mallin luominen**

■ Mallitarra

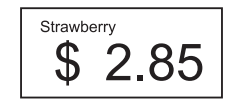

**1** Windows<sup>®</sup> XP/Windows Vista<sup>®</sup>/ Windows $^{\circledR}$  7: Valitse Käynnistä-valikosta [**Kaikki ohjelmat**] - [**Brother P-touch**] - [**P-touch Editor 5.0**].

Windows<sup>®</sup> 8.

Valitse [**P-touch Editor 5.0**] [**Aloitus**] valikosta tai [**Sovellukset**]-näytöstä tai kaksoisnapsauta [**P-touch Editor 5.0**] kuvaketta työpöydällä.

**2 Kun [Uusi/Avaa]**-valintaikkuna aukeaa, voit määrittää käytettävälle tulostimelle erilaisia asetuksia sekä luotavan tarran koon.

c Valitse [**Paperi**] (1) ja määritä tulostusmateriaali ja pituus (2). (Tämä ikkuna näkyy [**Express**]-tilassa.)

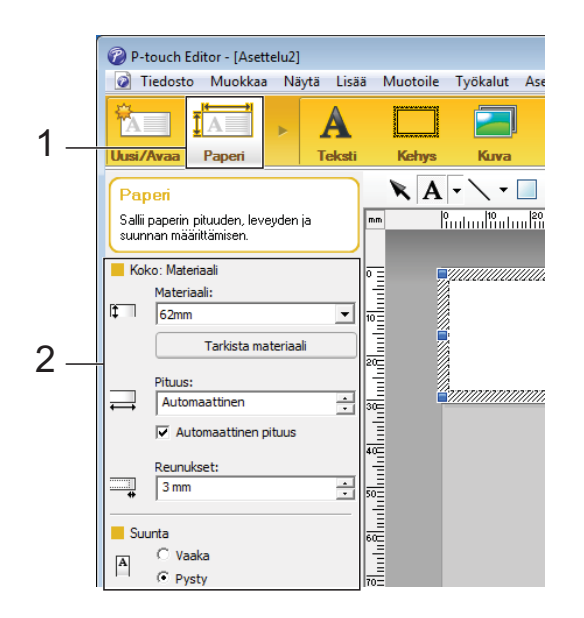

d Valitse [**Teksti**] (1) ja määritä fontti ja tyyli (2).

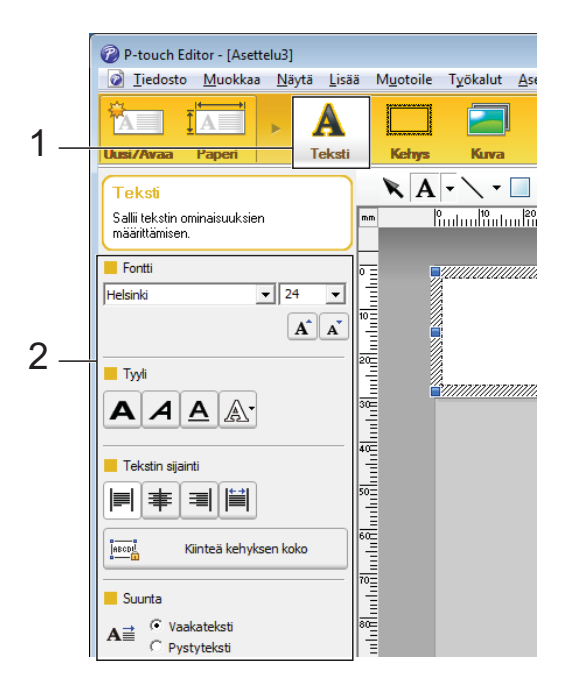

<span id="page-14-2"></span>**6** Kun valitset  $\mathbf{A}$   $\mathbf{v}$ , näkyviin tulee kohdistin tekstin kirjoittamista varten.

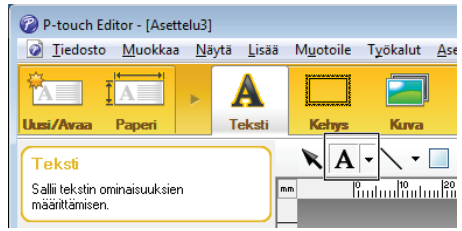

- <span id="page-15-0"></span>6 Tekstin kirjoittamisen jälkeen voit siirtää tekstiruutua mallin sisällä napsauttamalla sitä.
- **7** Kirjoita tekstiä ja määritä asettelu toistamalla vaih[e](#page-14-2)et  $\bigcirc$  ja  $\bigcirc$ . Valitse tekstin kirjoittamisen jälkeen valikkoriviltä [**Tiedosto**] - [**Tallenna nimellä**] ja määritä tallennettavalle tiedostolle tiedostonimi.

#### **VINKKI**

Tiedostonimen kymmenen ensimmäistä kirjainta näkyvät LCD-näytössä mallin nimenä, jos käytössä on kosketusnäyttö.

#### <span id="page-15-1"></span>**LCD-näytössä näkyvän tekstin ja sen näyttöjärjestyksen asettaminen**

Kun käytetään P-touch Editor 5.0 -ohjelmaa, voidaan määrittää LCD-näytössä näkyvä teksti ja sen näyttöjärjestys.

- $\blacksquare$  Avaa muokattava tarra-asettelu P-touch Editor 5.0 -ohjelmassa.
- **2** Valitse LCD-näytössä näkyvän tekstin tekstiruutu, napsauta ruutua hiiren kakkospainikkeella ja tuo [**Ominaisuudet: Teksti**] -valintaikkuna näyttöön valitsemalla [**Ominaisuudet**]. Määritä [**Objektin nimi**] ruudussa [**Laajennettu**]-välilehdellä haluamasi luku (esimerkiksi "Text1", "Text2" tai "Text3"). Teksti näkyy LCD-näytössä määritetyssä numerojärjestyksessä. Jos et halua tekstin näkyvän LCD-näytössä, lisää valintamerkki [**Tekstiä ei voi muokata**] -ruutuun [**Laajennettu**] välilehdellä.

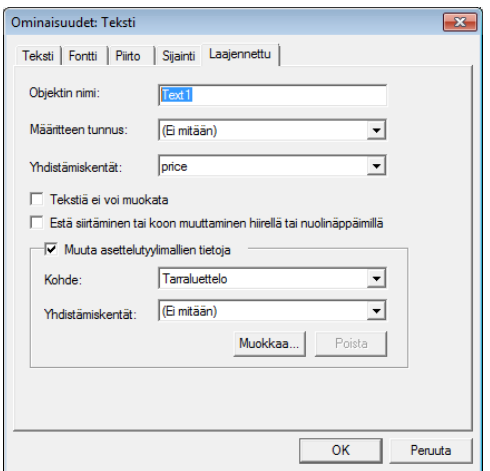

#### <span id="page-15-2"></span>**Ajan ja päivämäärän lisääminen tarraan**

#### Avaa muokattava tarra-asettelu P-touch Editor 5.0 -ohjelmassa.

b Avaa [**Ominaisuudet: Päivämäärä ja aika**] -valintaikkuna valitsemalla valikkoriviltä [**Lisää**] - [**Päivämäärä/aika**]. Valitse lisättävän tekstin muotoasetukset.

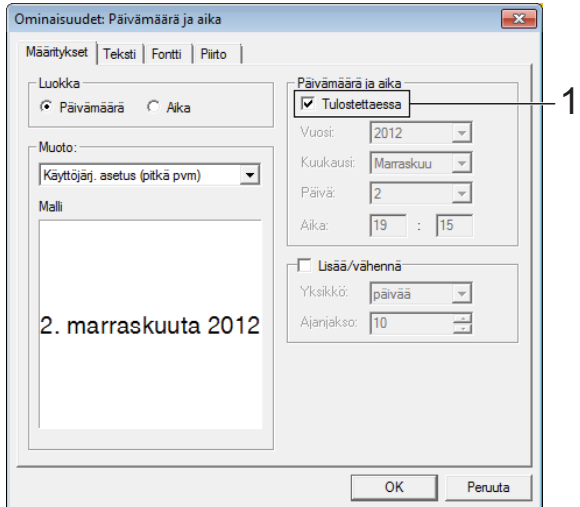

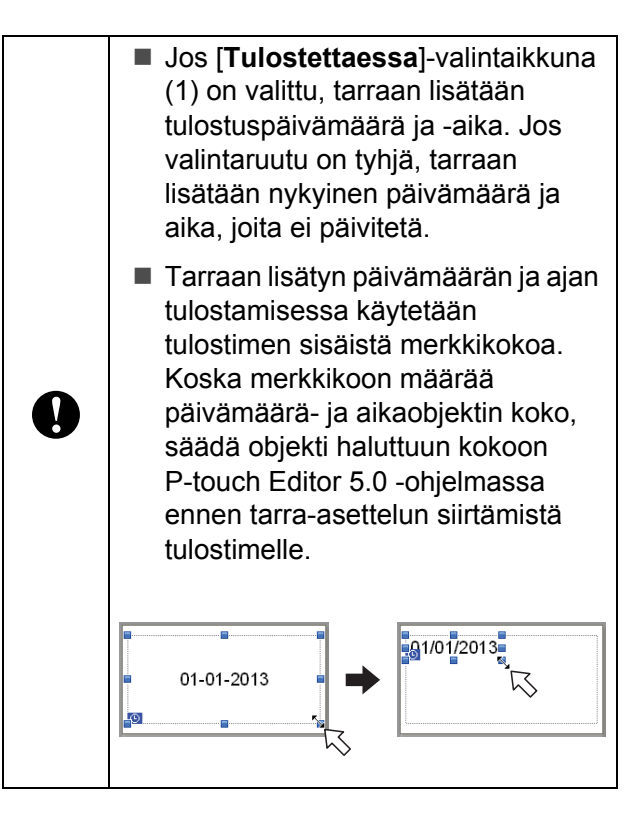

#### <span id="page-16-0"></span>**Tietokannan liittäminen malliin**

■ Mallitarra

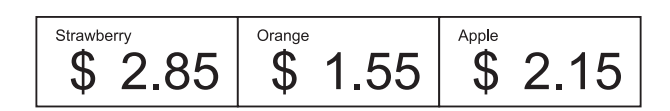

Luotuun malliin voidaan liittää tietokanta. Koska mallin sisältämä teksti voidaan korvata tietokannassa olevalla tekstillä, saman mallin mukaan voidaan tulostaa useita erilaisia tarroja.

Jos haluat lisätietoja tietokannan asetuksien määrittämisestä, katso [**P-touch Editorin -ohje**].

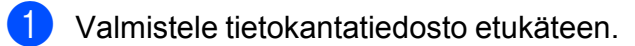

#### **VINKKI**

- Tietokantana voidaan käyttää .xls-, .mdb-, .csv- ja .txt-muodoissa tallennettuja tiedostoja.
- Jotta voitaisiin käyttää .xlsx- tai .accdbtiedostomuotoja, on asennettava Microsoft® Office 2007, 32-bittinen Microsoft® Office 2010, 2007 Office System Driver: Data Connectivity Components tai 32-bittinen 2010 Office System Driver: Data Connectivity Components.
- Yhteen malliin voidaan liittää vain yksi tietokanta. Tietokantaan voidaan luoda 65 000 tietuetta. (Mallien ja tietokantojen yhteisenimmäiskoko on 6 Mt.)
- Tietokantaan lisätyt tiedot voidaan näyttää LCD-näytössä. Vain ensimmäiset 13 merkkiä näytetään.
- **2** Avaa P-touch Editor 5.0 -ohjelmassa tietokantaan liitettävä malli.

**3** Avaa [Avaa tietokanta] -valintaikkuna valitsemalla valikkoriviltä [**Tiedosto**] - [**Tietokanta**] - [**Yhdistä**]. Valitse [**Muodosta yhteys tietokantatiedostoon**], napsauta [**Selaa**] ja valitse liitettävä tietokanta.

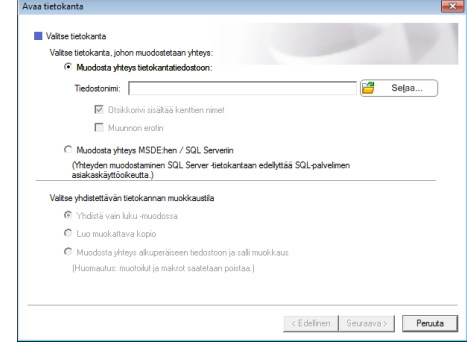

4 Avaa asetusten valintaikkuna valitsemalla [**Seuraava**]. Määritä [**Yhdistämiskentät**]-kohdan kohdassa [**Tietokantakenttä**], mikä tietokannan sarake liitetään mihinkin objektiin, ja valitse [**OK**].

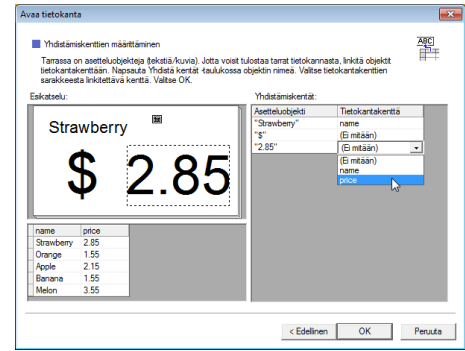

6 Malli ja tietokanta liitetään toisiinsa, ja pääikkuna aukeaa. Kun napsautat valittavaa tietokannan riviä, sillä oleva teksti lisätään tarraan.

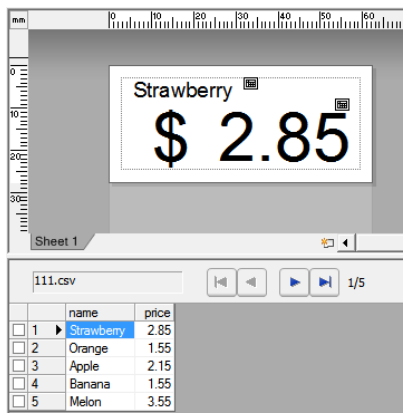

### <span id="page-17-0"></span>**Tarra-asettelun siirtäminen tulostimelle**

Siirtämällä luomasi tarra-asettelun tietokoneelta tulostimelle voit helposti tulostaa kosketusnäytön avulla niin monta tarraa kuin tarvitaan.

Käytä tietojen siirtämiseen P-touch Transfer Manageria. Sen käytöstä on lisää tietoa CD-levyllä olevassa Ohjelmiston käyttöoppaassa.

- **1** Liitä tulostin tietokoneeseen USB-kaapelilla ja kytke tulostimeen virta.
- **2** Avaa siirrettävä tarra-asettelu P-touch Editor 5.0 -ohjelmassa ja valitse [**Tiedosto**] - [**Siirrä malli**] - [**Siirrä**].

#### **VINKKI**

Jos tarra-asettelu on jo siirretty P-touch Transfer Manager -ohjelmaan, voit käynnistää sovelluksen.

• Windows $^{\circledR}$  XP/Windows Vista $^{\circledR}$ / Windows<sup>®</sup> 7:

Valitse Käynnistä-valikosta [**Kaikki ohjelmat**] - [**Brother P-touch**] - [**P-touch -työkalut**] - [**P-touch Transfer Manager 2.1**].

P-touch Transfer Manager käynnistyy.

• Windows $^{\circledR}$  8:

Valitse [**P-touch Transfer Manager 2.1**] [**Aloitus**]- tai [**Sovellukset**] näytöstä.

P-touch Transfer Manager käynnistyy.

c Valitse tämä tulostin [**Tulostin**] luettelosta. Napsauta hiiren kakkospainikkeella [**Määritykset**] painiketta, valitse [**Uusi**] ja luo uusi kansio haluamallasi nimellä. (Tässä esimerkissä luodaan kansio nimeltä [**Price Card**].) Valitse [**Määritykset**] tai [**Koko sisältö**] ja vedä siirrettävät tiedot [**Price Card**] kansioon.

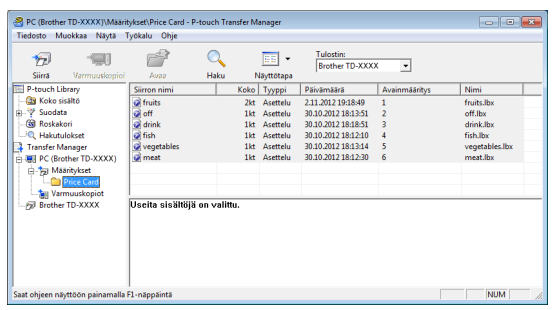

d Tiedostolle määritetään näppäinnumero (tulostimelle tallennettavan mallin rekisteröintinumero) [**Price Card**] kansiossa. Jos haluat vaihtaa numeroa, napsauta tiedostoa hiiren kakkospainikkeella, valitse [**Avainmääritys**] ja valitse sitten haluamasi numero (1–99).

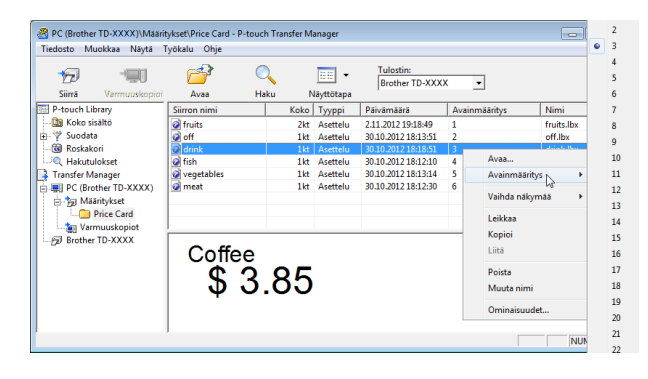

Pikakosketuspaneelin näppäimille 1–28 (1) rekisteröidyt tiedot määritetään näppäinnumeron mukaan.

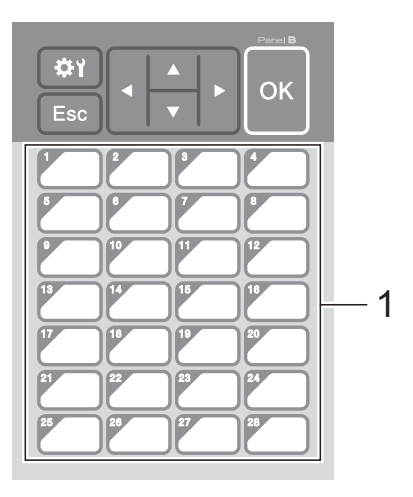

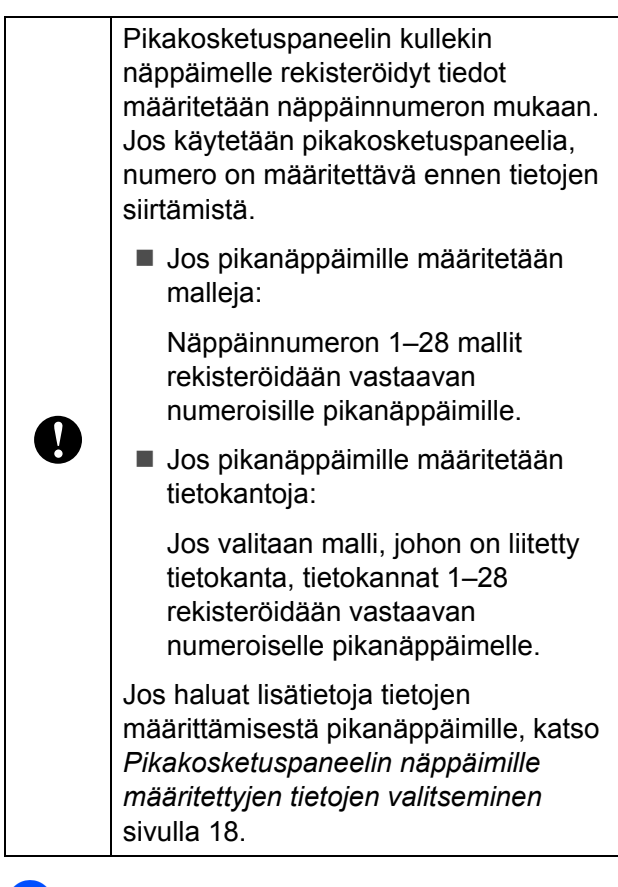

**6** Valitse [**Price Card**] -kansio ja valitse [**Siirrä**]. Jos näkyviin tulee vahvistussanoma, valitse [**OK**]. Siirtäminen alkaa.

#### **VINKKI**

- Tulostimeen voidaan rekisteröidä 99 mallia.
- Useita malleja voidaan siirtää yhdessä tulostimelle erilaisin tavoin riippuen siitä, onko tulostinohjain asennettu. Lisätietoja on CD-ROM-levyllä olevan Ohjelmiston käyttöoppaan kohdassa "Tarrojen luonti".
- Jos siirretään uusi malli, jolla on sama näppäinnumero kuin tulostimeen jo rekisteröidyllä mallilla, uusi malli korvaa vanhan.

#### <span id="page-18-0"></span>**Kosketuspaneelin valitseminen**

Kosketusnäytölle voidaan valita kaksi kosketuspaneelia, perusohjauspaneeli (A) tai pikakosketuspaneeli (B).

Jos käytetään pikakosketuspaneelia (B), paneelin näppäimille määritettävät tiedot on eriteltävä. Jos haluat lisätietoja asetuksien erittelemisestä, katso *[Pikakosketuspaneelin](#page-18-1)  [näppäimille määritettyjen tietojen](#page-18-1)  [valitseminen](#page-18-1)* sivulla 18.

- Paina [ $\frac{1}{2}$ ]-näppäintä (asetusnäppäin).
- Paina [V]-näppäintä, valitse [Aseta paneeli] ja paina sitten [OK] näppäintä.
- **3** Paina [**A**]- tai [**v**]-näppäintä, valitse [A] tai [B] ja paina [OK]-näppäintä.
- Vaihda kosketuspaneeli näytön ohjeiden mukaan. (Vaihtamisesta on lisätietoja kohdassa *[Tietoa](#page-10-0)  [kosketuspaneelin vaihtamisesta](#page-10-0)* [sivulla 10](#page-10-0).)
- 6 Varmista, että näytössä näkyvä kosketuspaneelin nimi vastaa käytettävän kosketuspaneelin nimeä, ja paina sitten **E** (Tulostus) -näppäintä.

#### <span id="page-18-1"></span>**Pikakosketuspaneelin näppäimille määritettyjen tietojen valitseminen**

Voit eritellä, minkälaisia tietoja kosketusnäytön pikakosketuspaneelin näppäimille määritetään. Tiedot voivat olla joko malleja tai tietokantoja.

■ Tulostimelle rekisteröity mallitarraasettelu:

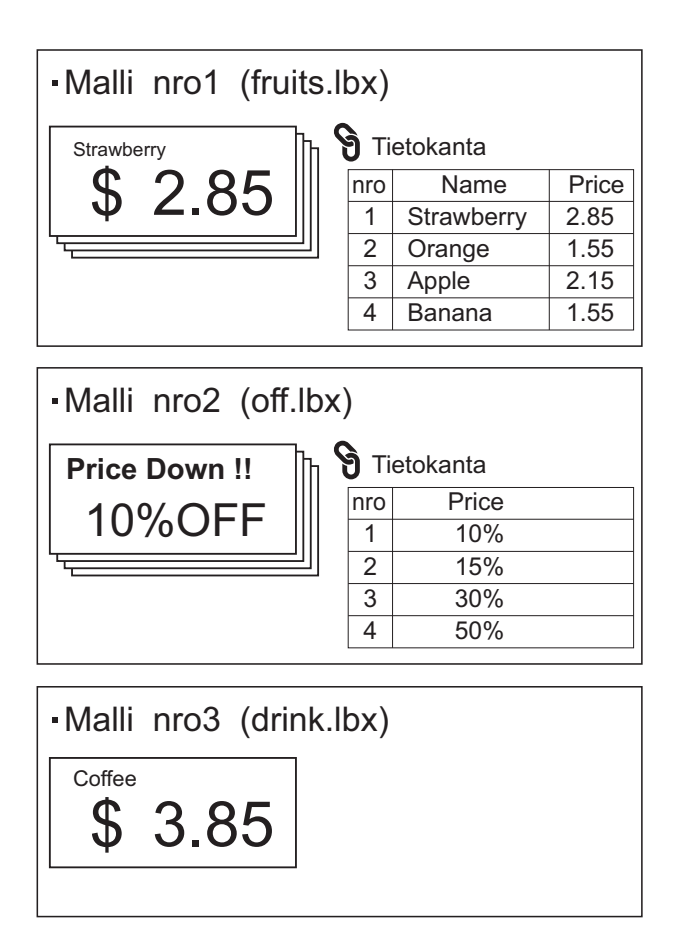

 Jos määritetään mallinumerosta 1 alkava [Malli], kukin malli rekisteröidään vastaavan numeroiselle pikanäppäimelle.

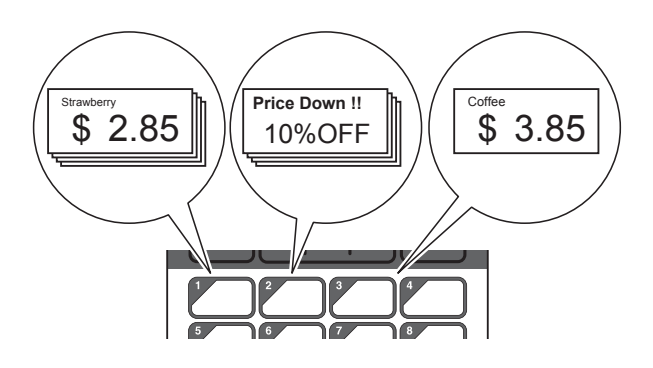

■ Jos määritetään tietokantanumerosta 1 alkava [Tietokanta], valitun mallin tietokannat rekisteröidään vastaavan numeroiselle pikanäppäimelle. (Kuvan esimerkissä on valittu mallin numero 1.)

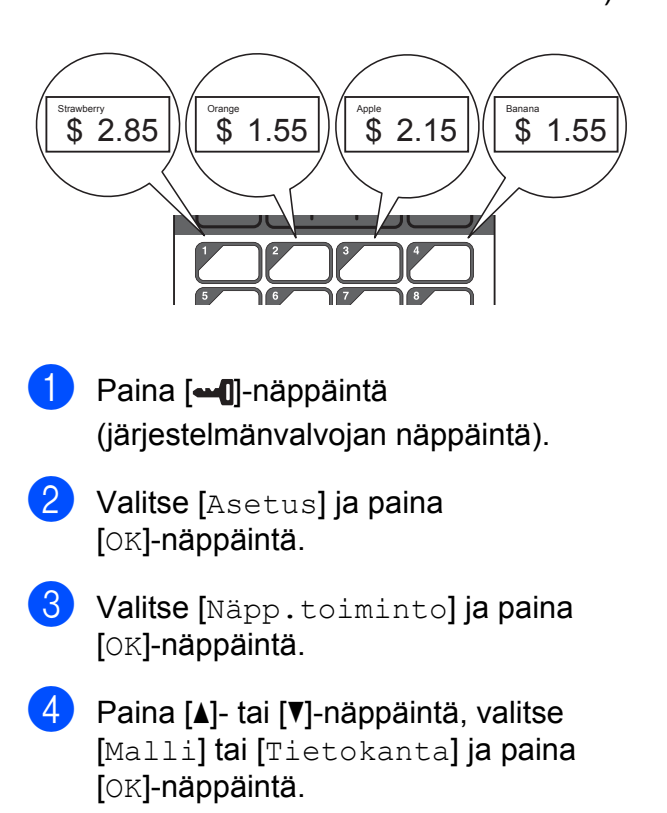

### <span id="page-19-0"></span>**Pikakosketuspaneelin luominen**

Pikakosketuspaneeli voidaan luoda seuraavilla tavoilla.

- Merkitse näppäinten nimet suoraan mukana tulevaan pikakosketuspaneelin kirjoittamalla tai käyttämällä tarroja.
- Todellisen paneelin kuva on tämän oppaan takakantta edeltävällä sivulla. Kuvaa voidaan käyttää kopioimalla se tyhjälle paperille.

Paneelin koko: 132,4 mm (pituus) × 92,3 mm (leveys)

■ Paneeliformaatin voi ladata seuraavasta WWW-sivustosta:

#### [support.brother.com](http://support.brother.com/)

[**Select your region/country**] - Valitse tuote - [**Lataukset**]

Sitä käytetään antamalla näppäinten nimet ja tulostamalla tiedot sitten tyhjälle paperille.

### <span id="page-20-0"></span>**Tarran tulostaminen**

Tulostimelle siirretyn tarra-asettelun tulostus ja muokkaus on helppoa kosketusnäytön avulla liittämättä tulostinta tietokoneeseen.

#### <span id="page-20-1"></span>**Tulostaminen perusohjauspaneelia käyttämällä**

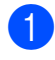

a Kytke virta tulostimeen. Päänäyttö tulee näkyviin.

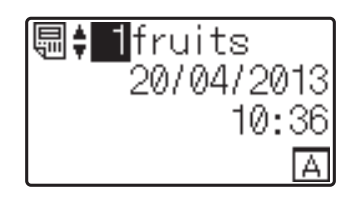

**2** Valitse tulostettavan mallin numero painamalla [4]- tai [V]-näppäintä tai kirjoita numero numeronäppäimiä käyttämällä. Paina [OK]-näppäintä. Näytä mallin tiedot painamalla [  $\sqrt{$ ]-näppäintä (hakunäppäintä).

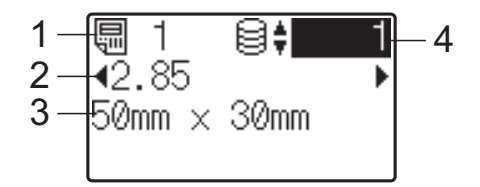

- **1 mallin numero**
- **2 mallissa oleva teksti**
- **3 paperikoko**
- **4 tietokantatietueen numero (vain, jos tietokanta on liitettynä)**

#### **VINKKI**

- Voit tarkistaa kaiken mallissa olevan tekstin painamalla [4]- tai [D]-näppäintä.
- LCD-näytössä näkyvä teksti ja sen näyttöjärjestys määritetään P-touch Editor 5.0 -ohjelmassa. Jos haluat lisätietoja, katso *[LCD-näytössä näkyvän tekstin ja](#page-15-1)  [sen näyttöjärjestyksen asettaminen](#page-15-1)* [sivulla 15](#page-15-1).

Jos tietokanta on liitettynä: Valitse tulostettavan tietokantatietueen numero painamalla [a]- tai [b]-näppäintä tai kirjoita numero numeronäppäimiä käyttämällä. Paina [OK]-näppäintä.

<span id="page-20-2"></span>Paina  $\Xi$ -näppäintä (tulostusnäppäintä). Näyttöön tulee sanoma, jossa pyydetään vahvistamaan kopioiden määrä.

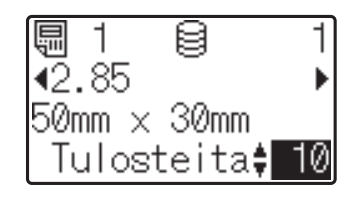

Kirjoita tulostettavien kopioiden määrä  $ia$  paina  $E$ -näppäintä (tulostusnäppäintä) tai [OK]-näppäintä. Tarrat tulostetaan.

#### **VINKKI**

- Tulostettavien kopioiden määrä on valittava väliltä 1–999.
- Jos malli sisältää sarjoitetun numeron, tarrat tulostetaan sarjoitetun kentän kanssa ja siihen lisätään määritetty kopioiden määrä.
- Jos [Vahvista tul.] -asetus on [Ei käytössä], tulostaminen alkaa, kun -näppäintä (tulostusnäppäintä) on painettu vaiheessa $\bullet$ .

#### <span id="page-20-3"></span>**Tarran sisällön muokkaaminen ennen tulostamista**

Tulostimelle jo siirretyn mallin sisältöä voidaan muokata suoraan kosketusnäytön kautta. Näin tietoja ei tarvitse ensin muokata tietokoneella ja sen jälkeen siirtää tulostimelle.

#### **VINKKI**

- Vain numeroita voidaan muokata.
- Muokattua mallia ei voi tulostaa. Jos valitaan eri malli tai tietokanta, muokatut tiedot muuttuvat takaisin alkuperäisiksi tiedoiksi.

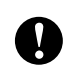

Käytä tietojen muokkaamiseen perusohjauspaneelia.

**1** Valitse päänäytössä muokattava malli ja paina [9]-näppäintä (hakunäppäintä).

Jos haluat muokata tietokantatietueen sisältöä, valitse oikea tietokantatietue.

**2** Tuo muokattava kohde näyttöön painamalla [4]- tai [D]-näppäintä ja paina [OK]-näppäintä.

Järjestelmä siirtyy muokkaustilaan, ja muokattava numero korostetaan.

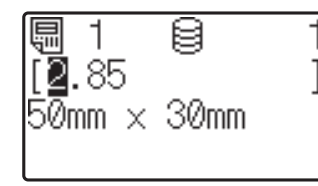

8 Korosta muokattava numero painamalla [4]- tai [▶]-näppäintä. Korvaa vanha numero painamalla uuden numeron numeronäppäintä. (Tässä esimerkissä numero [2,85] korvataan numerolla [2,45]. Korosta numero [8] painamalla [c]-näppäintä ja paina sitten numeronäppäimistön näppäintä [4].) Näytön vasemmassa alakulmassa

näkyy **R**<sup>2</sup> osoitukseksi siitä, että mallia on muokattu.

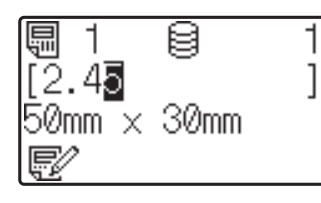

#### **VINKKI**

- Jos haluat palauttaa näytetyn kohteen alkuperäiseen numeroonsa, poistu muokkaustilasta painamalla [Esc]-näppäintä.
- Pitämällä [Esc]-näppäintä painettuna vähintään 1 sekunnin ajan voi palauttaa näytetyn kohteen alkuperäiseen numeroonsa ja palata päänäyttöön. Jos

jotain muuta kohdetta on muokattu, tulee näkyviin.

 $\overline{4}$  Ota muokattu teksti käyttöön painamalla [OK]-näppäintä ja paina sitten -näppäintä (tulostusnäppäintä). Näyttöön tulee sanoma, jossa pyydetään vahvistamaan kopioiden määrä.

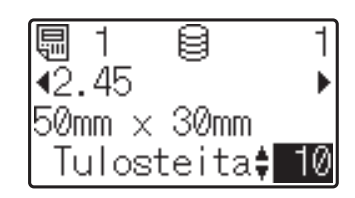

**5** Kirjoita tulostettavien kopioiden määrä ja paina E-näppäintä (tulostusnäppäintä) tai [OK]-näppäintä. Tarrat tulostetaan.

#### **Tietueiden haku tietokannasta, joka on linkitetty malliin**

Kun malli, johon on linkitetty tietokanta on siirretty tulostimeen, voit hakea tietuetta tietokannasta painamalla perusohjauspaneelissa näppäintä [9] (hakunäppäin).

Valitse haetaanko tietokantatietueita niiden rivinumeron vai niiden tietojen mukaan painamalla perusohjauspaneelissa näppäintä [-0] (järjestelmänvalvojan näppäin) ja valitsemalla haluamasi asetus kohdassa [TK-haku].

- Rivinrolla: Valitse tämä asetus hakeaksesi tietokantatietueita niiden rivinumeron mukaan.
- Tiedoilla: Valitse tämä asetus hakeaksesi tietokantatietueita niiden tietojen mukaan (vain korkeintaan 13 lukua pitkät numerot), jotka on syötetty ensimmäiseen tietokenttään (esim. sarake A).

#### **VINKKI**

Tämä toiminto on käytettävissä laiteohjelmistoversiossa 1.04 ja sitä uudemmissa versioissa.

Uusin versio voidaan ladata tukisivustosta (Brother Solutions Center).

[support.brother.com](http://support.brother.com/)

### <span id="page-22-0"></span>**Tulostaminen käyttämällä pikakosketuspaneelia**

Jos pikakosketuspaneelin näppäimelle on määritetty tarra-asettelu, tarran voi tulostaa helposti painamalla sitä vastaavaa näppäintä.

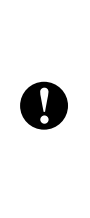

Kunkin kosketusnäppäimen rekisteröimät tiedot perustuvat siihen, mikä tietokantanumero tai näppäinnumero määritettiin, kun tiedot siirrettiin tietokoneelta tulostimelle. Jos haluat lisätietoja, katso *[Tarra-asettelun](#page-17-0)  [siirtäminen tulostimelle](#page-17-0)* sivulla 17.

a Kytke virta tulostimeen. Päänäyttö tulee näkyviin.

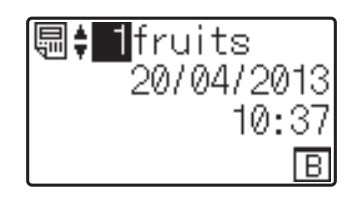

- 2 Jos pikanäppäimille määritetään tietokantoja: Valitse malli painamalla [4] tai [7].
- <span id="page-22-1"></span>c Paina tulostettavan tarran pikanäppäintä. Tarran tiedot tulevat näkyviin.

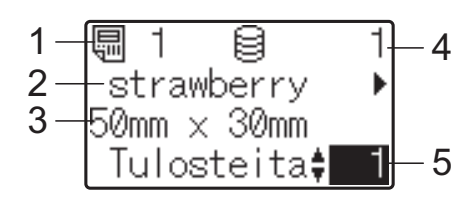

- **1 mallin numero**
- **2 tarra-asettelussa oleva teksti**
- **3 paperikoko**
- **4 tietokantatietueen numero (vain, jos tietokanta on liitettynä)**
- **5 tulostettava määrä**

#### **VINKKI**

- Voit tarkistaa kaiken tarra-asettelun sisältämän tekstin painamalla [4]- tai [c]-näppäintä. Jos käytetään pikakosketuspaneelia (B), tietoja ei voida muokata. Tietojen muokkaamiseen on käytettävä perusohjauspaneelia (A). Jos haluat lisätietoja, katso *[Tarran sisällön](#page-20-3)  [muokkaaminen ennen tulostamista](#page-20-3)* [sivulla 20](#page-20-3).
- LCD-näytössä näkyvä teksti ja sen näyttöjärjestys määritetään P-touch Editor 5.0 -ohjelmassa. Jos haluat lisätietoja, katso *[LCD-näytössä näkyvän tekstin ja](#page-15-1)  [sen näyttöjärjestyksen asettaminen](#page-15-1)* [sivulla 15](#page-15-1).
- 4 Kirjoita tulostettavien kopioiden määrä käyttämällä [▲]- tai [▼]-näppäintä ja paina sitten  $\Xi$ -näppäintä (tulostusnäppäintä) tai [OK]-näppäintä. Tarrat tulostetaan.

#### **VINKKI**

- Tulostettavien kopioiden määrä on valittava väliltä 1–999.
- Jos malli sisältää sarjoitetun numeron, tarrat tulostetaan sarjoitetun kentän kanssa ja siihen lisätään määritetty kopioiden määrä.
- Jos [Vahvista tul.] -asetuksena on [Ei käytössä], tulostus alkaa, kun pikanäppäintä painetaan vaiheessa  $\bigcirc$  $\bigcirc$  $\bigcirc$ .

#### **Jos pikakosketusnäppäimelle on rekisteröity malli, johon on liitetty tietokanta**

Jos rekisteröit pikakosketusnäppäimelle mallin, johon on liitetty tietokanta, näytettävän tietokantatietueen sisällön määrää se, kuinka monta kertaa näppäintä painetaan. Esimerkiksi jos mallissa on kolme tietokantatietuetta, pikakosketusnäppäimen painaminen kerran tuo näyttöön ensimmäisen tietokantatietueen sisällön. Jos näppäintä painetaan kahdesti, näyttöön tulee toisen tietueen sisältö. Jos näppäintä painetaan kolmesti, näyttöön tulee kolmannen tietueen sisältö. Näppäimen painaminen neljännen kerran palauttaa näyttöön ensimmäisen tietokantatietueen sisällön.

- Paina tulostettavan mallin pikakosketusnäppäintä niin monta kertaa, että oikean tietokantatietueen sisältö tulee näyttöön.
- **2 Kirjoita tulostettavien kopioiden määrä** käyttämällä [4]- tai [V]-näppäintä ja paina sitten  $\Xi$ -näppäintä (tulostusnäppäintä) tai [OK]-näppäintä. Tarrat tulostetaan.

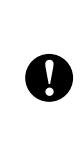

Jos pikanäppäimeen on määritetty malli, johon on liitetty tietokanta, on varmistettava, että [Vahvista tul.] asetuksena on [Käytössä]. Jos [Ei käytössä] on valittu, vain ensimmäinen tietokanta voidaan valita.

#### **VINKKI**

- Tulostettavien kopioiden määrä on valittava väliltä 1–999.
- Jos malli sisältää sarjoitetun numeron, tarrat tulostetaan sarjoitetun kentän kanssa ja siihen lisätään määritetty kopioiden määrä.

#### <span id="page-23-0"></span>**Tulostimen sisäisestä kellosta poikkeavan päiväyksen/ajan tulostus**

Päiväys/aika voidaan väliaikaisesti muuttaa ennen tulostusta. Kun seuraava näyttö näytetään välittömästi ennen tulostuksen alkua, paina näppäintä [ $\biguplus \{ \}$ ] (asetusnäppäin) tuodaksesi näkyviin näytön, jossa päiväys/aika voidaan syöttää suoraan.

Tulostusta voidaan jatkaa sen jälkeen, kun päiväys/aika on syötetty.

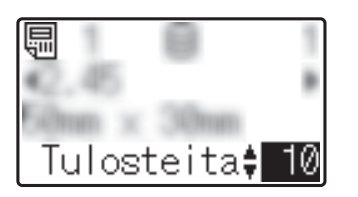

Lisäksi, painamalla näppäintä [-0] (järjestelmänvalvojan näppäin) ja asettamalla sitten [Tilap. aika]-asetukseksi [Jatka edellis.], suoraan syötetty päiväys/aika tulostetaan, kunnes tulostin sammutetaan.

#### **VINKKI**

- Jos asetuksissa on määritetty, että mallin päiväyksestä/ajasta joko vähennetään ajanjakso, tai siihen lisätään ajanjakso, kyseinen ajanjakso joko lisätään (tai vähennetään) suoraan syötetystä päiväyksestä/ajasta.
- Tämä toiminto on käytettävissä laiteohjelmistoversiossa 1.04 ja sitä uudemmissa versioissa.

Uusin versio voidaan ladata tukisivustosta (Brother Solutions Center).

[support.brother.com](http://support.brother.com/)

### <span id="page-24-0"></span>**Tulostimen tarraasettelut (tarkistaminen, poistaminen ja loki)**

Seuraavien toimenpiteiden avulla voidaan tarkistaa tai poistaa tulostimen tarra-asettelut ja tarkastella tulostuslokeja.

#### **Tarra-asettelun sisällön tarkistaminen**

Jos haluat tarkastella mallin tietoja ja tarkistaa sen sisällön näytössä, paina kosketusnäytön [9]-näppäintä (hakunäppäintä). Jos haluat lisätietoja, katso *[Tulostaminen perusohjauspaneelia](#page-20-1)  [käyttämällä](#page-20-1)* sivulla 20.

#### **Tarra-asettelun poistaminen**

Tarra-asettelu voidaan poistaa tulostimesta "**Tulostinasetustyökalu**"-kohdan [**Laiteasetukset**]-toiminnon avulla. Voit poistaa tulostimelle rekisteröidyn mallin tai tietokannan valitsemalla valikkoriviltä [**Työkalut**] - [**Poista malli ja tietokanta**]. Lisätietoja on CD-levyllä olevassa Käyttöoppaassa.

Voit tarkistaa tulostimella olevat tarraasettelut ja valita poistettavat tiedot liittämällä tulostimen tietokoneeseen ja käyttämällä P-touch Transfer Manager -ohjelmaa. Lisätietoja on CD-levyllä olevassa Ohjelmiston käyttöoppaassa.

#### **Tarra-asettelujen tulostuslokin tarkistaminen**

Tulostuslokin voi tarkistaa "**Tulostinasetustyökalu**"-kohdan [**Laiteasetukset**]-toiminnon avulla. Jos [**Tallenna tulostimen tulostusloki**] asetukseksi [**Lisäasetukset**]-välilehdellä on valittu [**Ota käyttöön**], tulostimelle tallennetaan tulostusloki. Voit tulostaa lokitiedoston ja viedä sen .csv-tiedostona valitsemalla [**Työkalut**] - [**Tallenna tulostusloki tiedostoon**]. Lisätietoja on CD-levyllä olevassa Käyttöoppaassa.

### <span id="page-24-1"></span>**Usein kysytyt kysymykset**

**K.** Kuinka paljon muistia on käytössä?

**V.** Tulostimessa on 6 Mt sisäistä muistia, joka riittää enintään 99 mallin tallentamiseen. Jos sisäinen muisti loppuu tai jos on rekisteröity 99 mallia, malleja ei voi enää siirtää (rekisteröidä) tulostimelle. Poista tällöin tarpeettomat mallit tulostimelta.

**K.** Miksi tiedostokoko muuttuu, kun malli siirretään tulostimelle?

**V.** Tiedostokoko muuttuu, koska P-touch Transfer Manager 2.1 -ohjelmaan lisätty mallitiedosto on erimuotoinen kuin tulostimelle siirretty tiedosto.

**K.** Miten voin tarkistaa, kuinka monta mallia tulostimelle voidaan rekisteröidä ja käytetyt näppäinnumerot?

**V.** Tarkista tiedot alla kuvatuin toimenpitein:

- 1 Liitä tulostin tietokoneeseen USBkaapelilla ja kytke tulostimeen virta.
- 2 Windows<sup>®</sup> XP/Windows Vista<sup>®</sup>/ Windows $^{\circledR}$  7.

Valitse Käynnistä-valikosta [**Kaikki ohjelmat**] - [**Brother P-touch**] - [**P-touch -työkalut**] - [**P-touch Transfer Manager 2.1**].

Windows $^{\circledR}$  8:

Valitse [**P-touch Transfer Manager 2.1**] [**Aloitus**]- tai [**Sovellukset**]-näytöstä.

3 Valitse näytön vasemmasta reunasta "Brother TD-XXXX" (jossa "TD-XXXX" on tulostimen mallin nimi). Näytön oikeassa laidassa näkyvät tällöin tulostimelle rekisteröidyt mallit. Voit tarkistaa mallien määrän ja käytetyt näppäinnumerot.

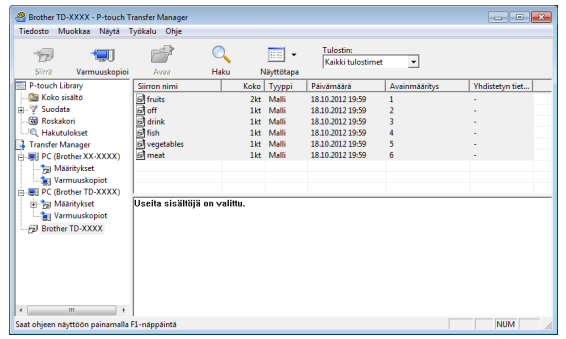

**K.** Miksi mallia ei voi siirtää tulostimelle (malli siirrettiin, mutta päivämäärää ei päivitetty automaattisesti)?

**V.** Voi olla, että tulostinohjainta ei ole asennettu oikein. Kokeile asentaa ohjain uudelleen ja siirtää malli uudelleen.

Jos päivämäärää ei päivitetä, varmista, että [**Tulostettaessa**]-ruutu on valittu mallin [**Ominaisuudet: Päivämäärä ja aika**] valintaruudussa.

Jos haluat lisätietoja, katso *[Ajan ja](#page-15-2)  [päivämäärän lisääminen tarraan](#page-15-2)* sivulla 15.

### **Tuotteen tekniset tiedot**

Koko: Noin 111 mm (L)  $\times$  170 mm (S)  $\times$ 78 mm (K) Paino: 0,342 kg

### **Paneelin kuva (todellinen koko)**

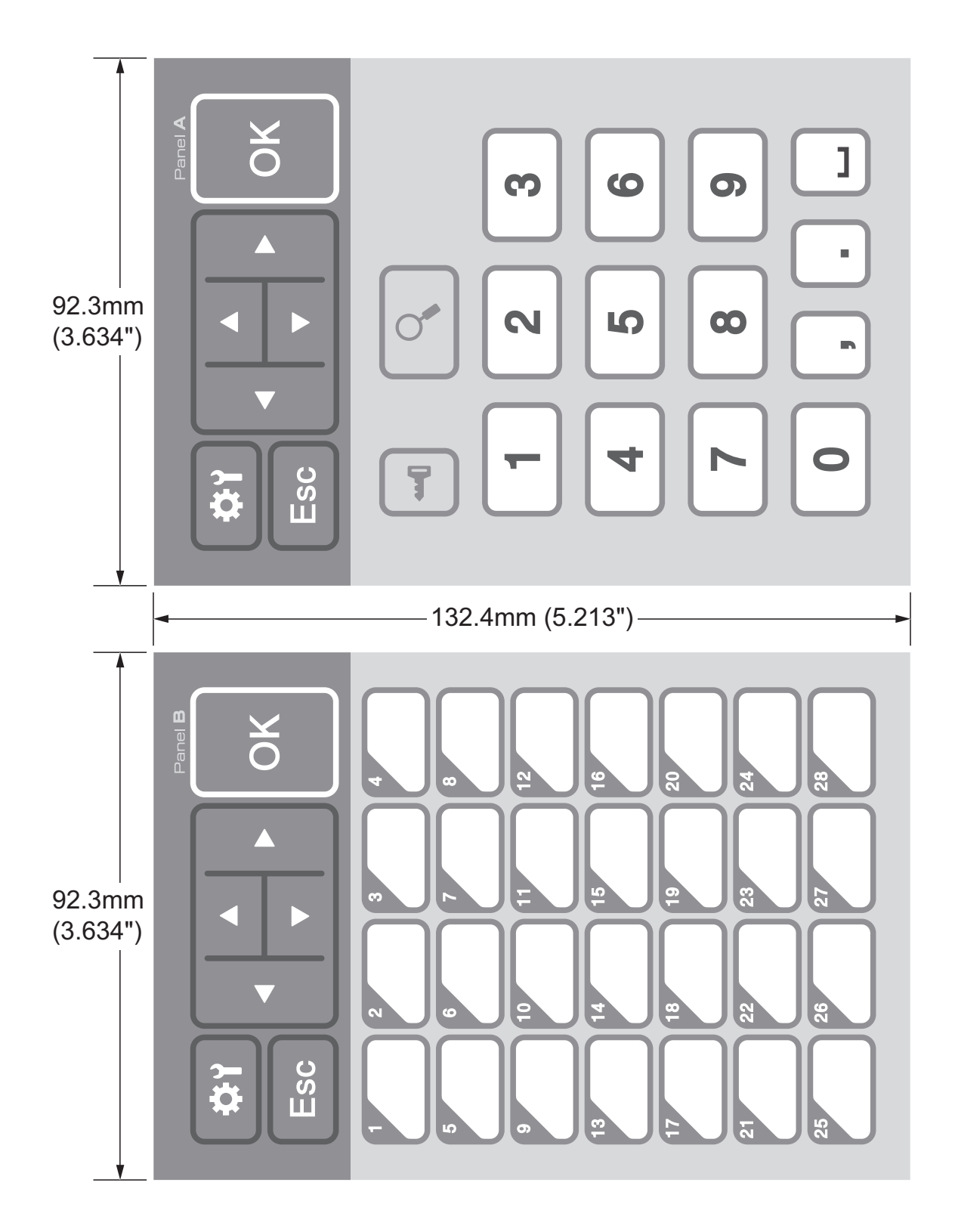

## brother

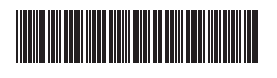

D013KN001